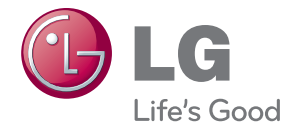

# РУКОВОДСТВО ПОЛЬЗОВАТЕЛЯ МОНИТОР ДЛЯ РЕКЛАМНОЙ ВЫВЕСКИ

Внимательно прочтите это руководство перед тем, как начать использовать устройство, и сохраните его на будущее.

МОДЕЛИ МОНИТОРОВ ДЛЯ РЕКЛАМНОЙ ВЫВЕСКИ M4214T M4716T

www.lg.com

## **Содержание**

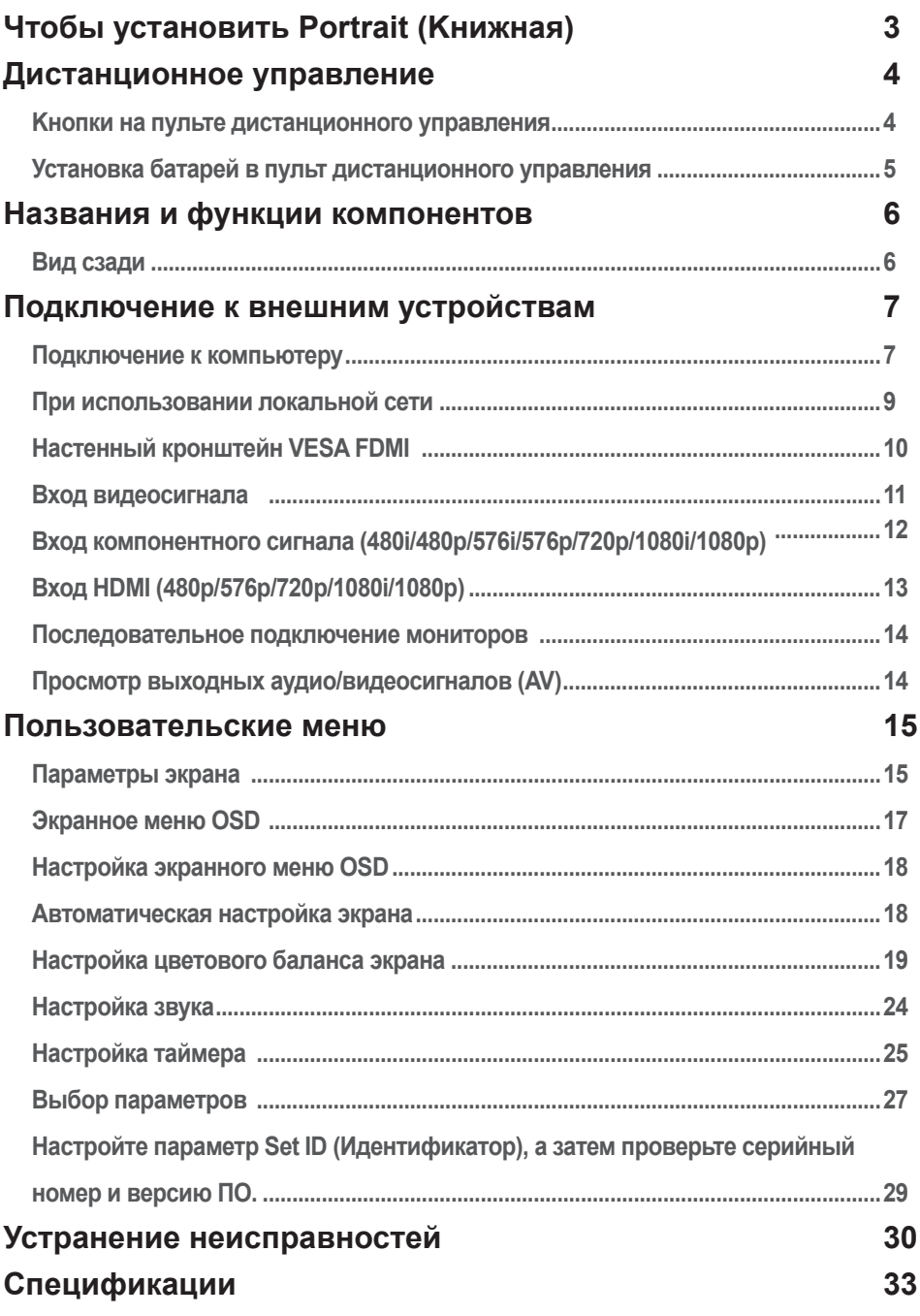

# **Чтобы установить Portrait (Kнижная)**

- Только в некоторых моделях.

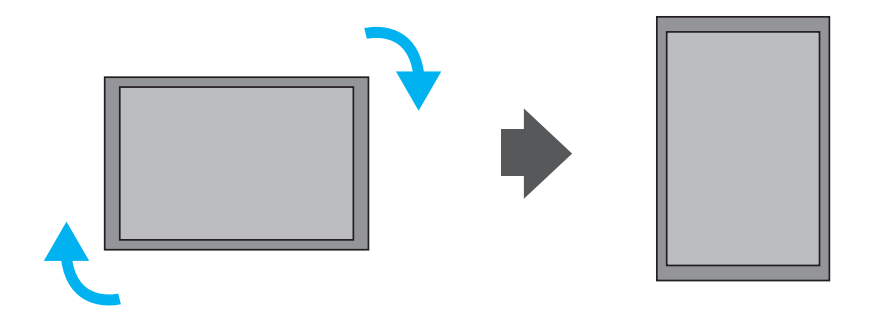

При установке Portrait (Kнижная), поверните устройство по часовой стрелке.

Примечание < Только модель M4716T >

• При использовании настенного крепления или режима вертикального просмотра отверстие для подставки может быть закрыто крышкой.

## <span id="page-3-0"></span>**Дистанционное управление**

### **• Кнопки на пульте дистанционного управления**

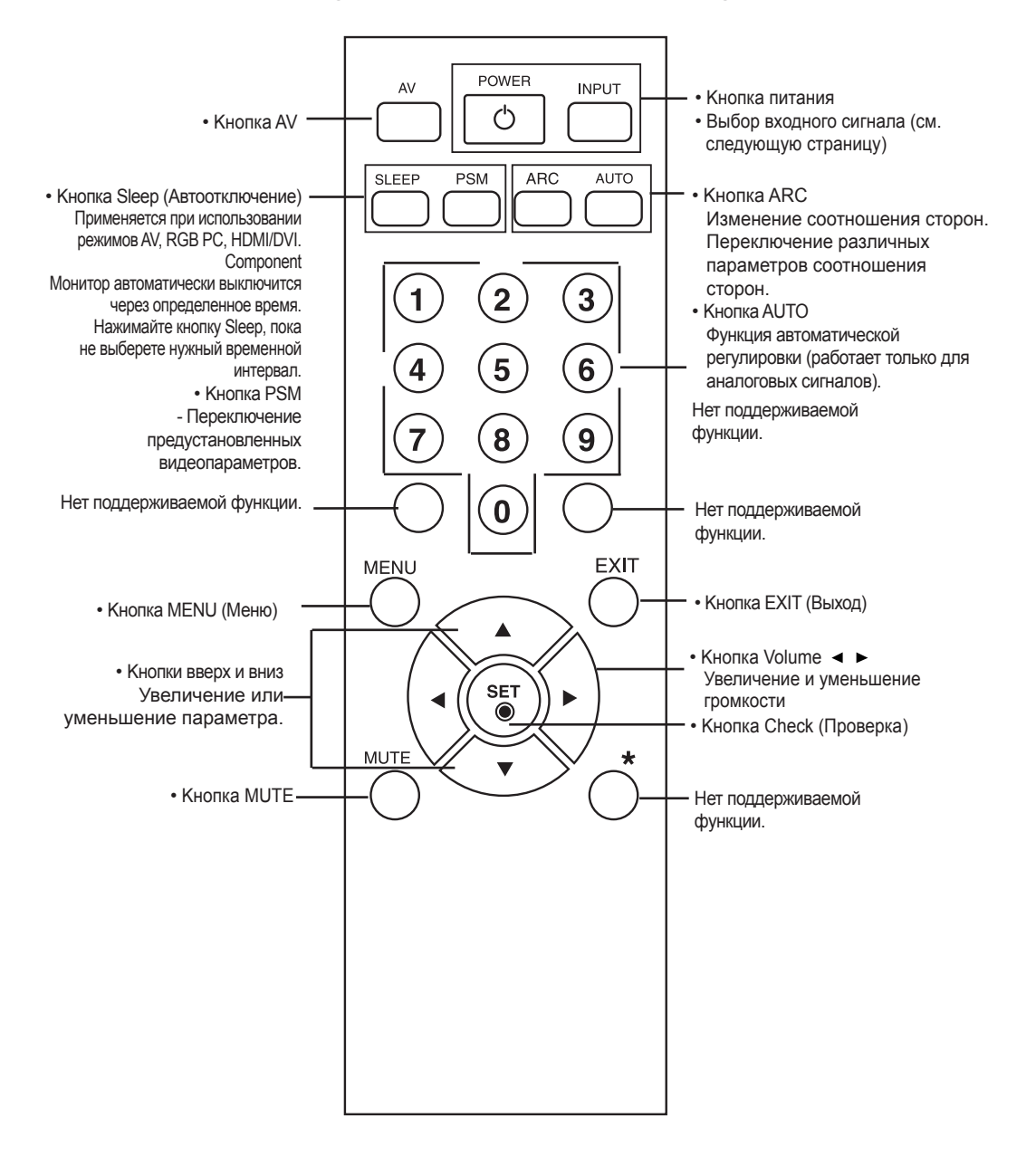

## **Дистанционное управление**

<span id="page-4-0"></span>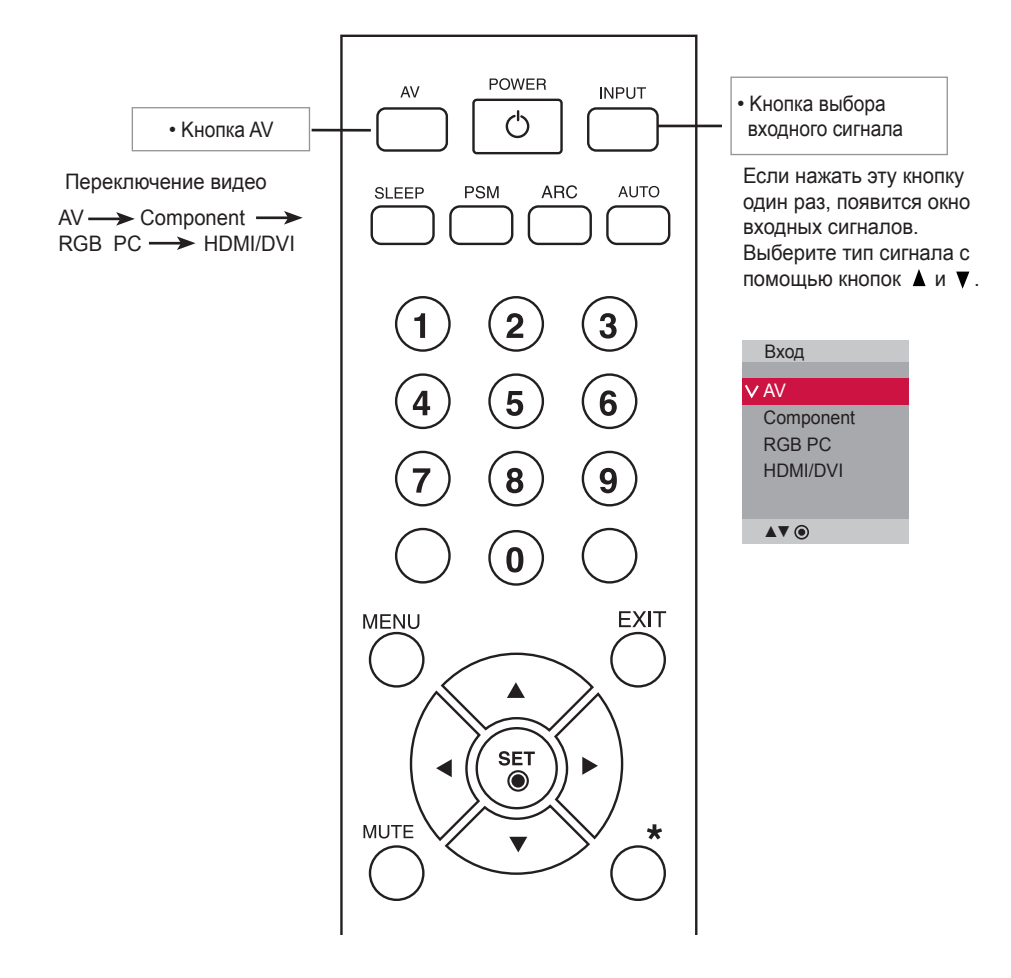

### Установка батарей в пульт дистанционного управления

- 1. Зніміть кришку батареї.
- 2. Вставте батареї, дотримуючись відповідної полярності ( + / - ).
- 3. Зактийре кришку батареї.
- 4. Виймання батарейок виконується у порядку, зворотному до порядку їх встановлення.
- Утилізуйте використані батареї, викинувши їх до корзини для сміття, щоб запобігти забрудненню оточуючого середовища.

Тип AAA

# <span id="page-5-0"></span>**Названия и функции компонентов**

 \* Изображение продукта в руководстве пользователя может отличаться от внешнего вида приобретенного продукта.

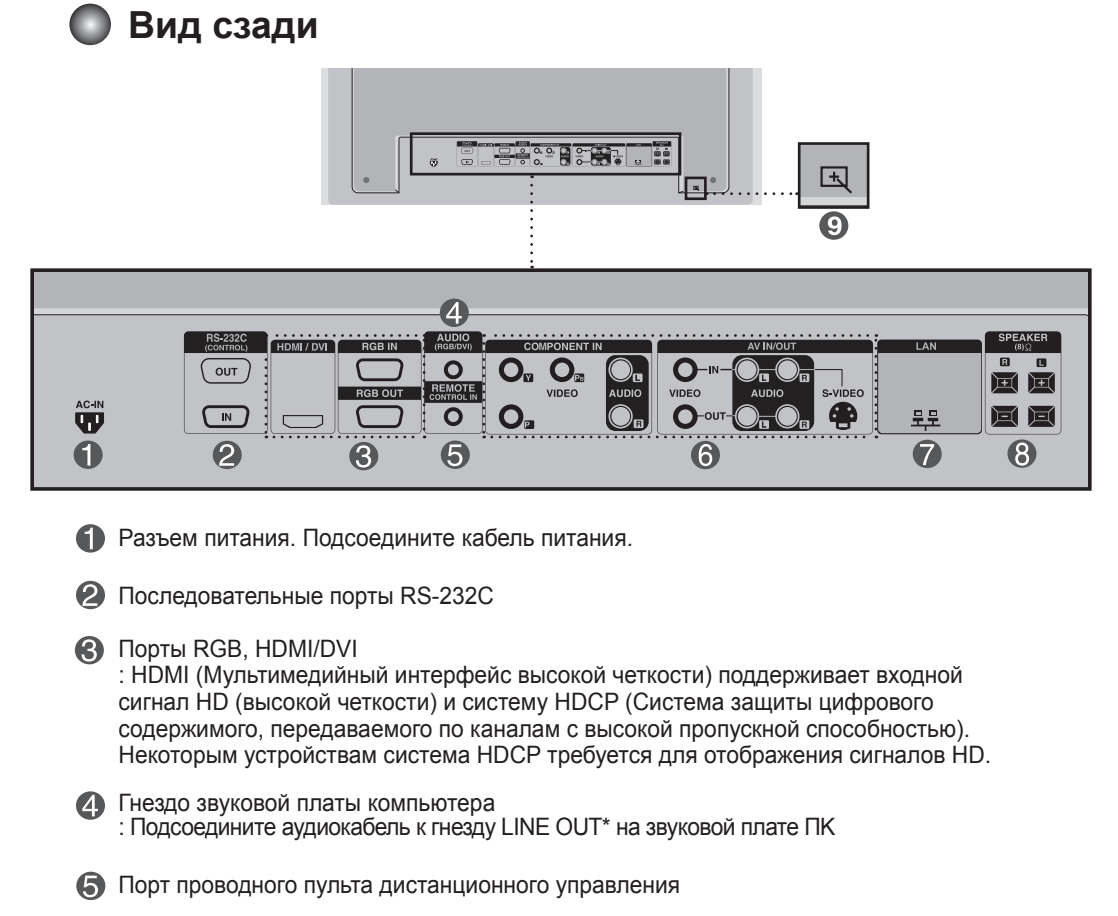

- **6** Порты для AV-входов
- **P** Порт LAN
- Порты динамиков
- Touch Port : Соединяет монитор и компьютер через кабель USB

#### \*Гнездо LINE OUT

Гнездо для подключения динамиков со встроенным усилителем. Перед подключением необходимо проверить выходное гнездо на звуковой плате компьютера. Если для вывода звука на звуковой плате компьютера есть только гнездо Speaker Out, уменьшите громкость на компьютере. Если на звуковой плате есть гнезда Speaker Out и Line Out, переключите звуковой сигнал на гнездо Line Out программно или используя переключатель на плате (см. руководство по звуковой плате).

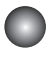

### **Подключение к компьютеру**

Выключите компьютер, данное устройство и периферийные устройства. Затем подсоедините кабель входного сигнала.

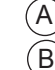

Подсоединение кабеля входного сигнала D-Sub

Подсоединение кабеля входного сигнала HDMI/DVI. (не входит в поставку) \* При использовании режима HDMI PC возможны проблемы совместимости.

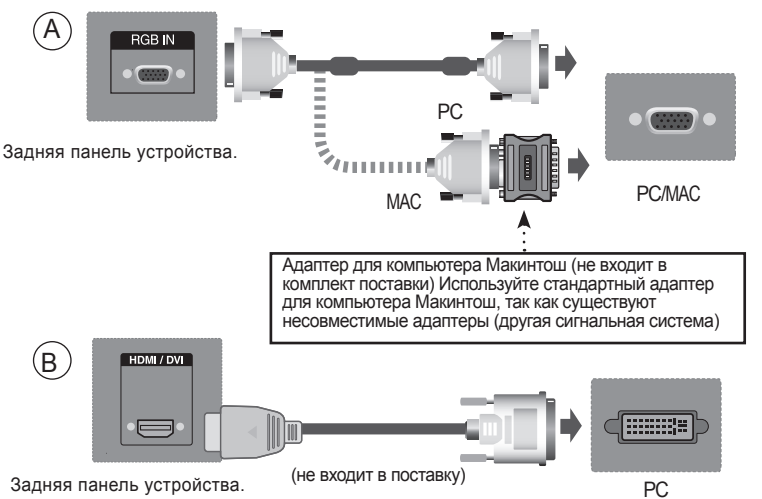

\* Пользователь должен применять экранированный сигнальный интерфейсный кабель (15-разъемный кабель D-sub, кабель DVI) с ферритовым сердечником, стандартно используемый с устройствами данного типа

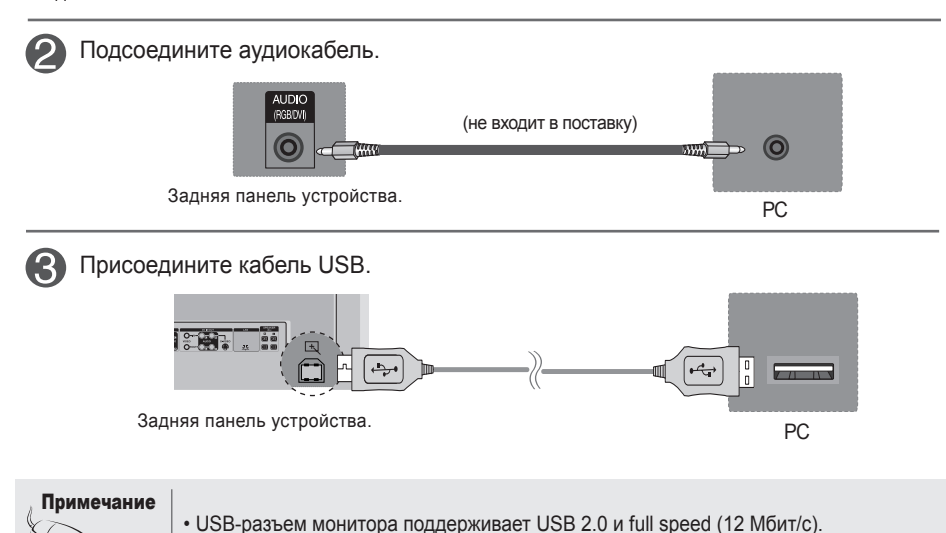

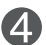

Нодсоедините кабель питания. Подсоедина панель устройства.

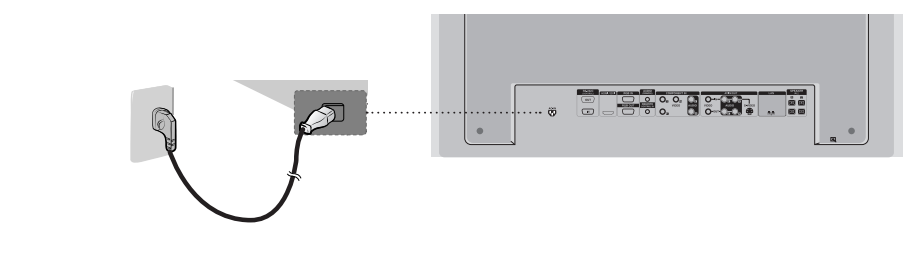

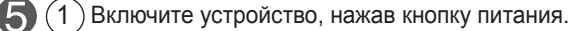

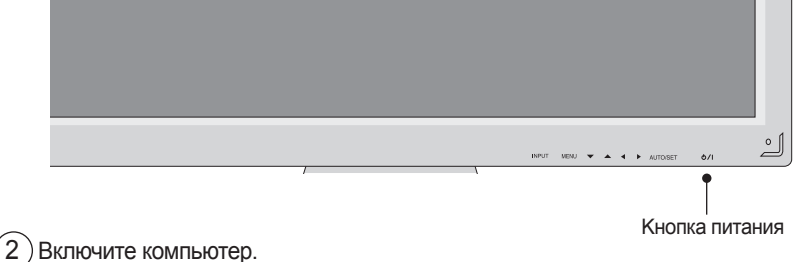

Выберите входной сигнал.

Нажмите кнопку **INPUT(Источник)** на пульте дистанционного управления, чтобы выбрать входной сигнал.

```
INPUT \rightarrow \blacktriangledown \blacktriangle \rightarrow SET
```
Или нажмите кнопку **INPUT(Источник)** на задней панели устройства.

$$
\text{INPUT} \rightarrow \text{V} \blacktriangle \rightarrow \text{AUTO/SET}
$$

- $\bm{\mathsf{A}}$  ) Подсоединение кабеля входного сигнала D-Sub • Выбор RGB PC : 15-контактный разъем D-sub, аналоговый сигнал При подсоединении кабеля
	- $\theta$ При подсоединении кабеля входного сигнала HDMI/DVI: • Выберите источник входного сигнала HDMI/DVI: Цифровой сигнал HDMI-DVI.

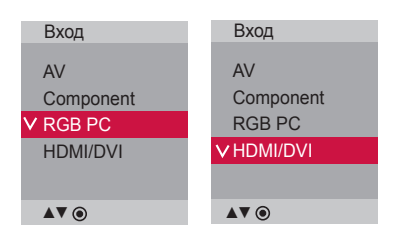

#### Примечание

B

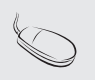

- **• Подключение устройства к двум компьютерам.**  Подсоедините сигнальные кабели (HDMI/DVI и D-Sub) к каждому компьютеру. Нажмите кнопку INPUT (Источник) на пульте дистанционного управления, чтобы указать, какой компьютер будет использоваться.
- **• Подключаются напрямую к заземленной розетке или удлинителю (трехконтактной вилке).**

<span id="page-8-0"></span>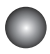

### **При использовании локальной сети**

Подключите кабель LAN, как показано на рисунке.

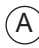

Подключите компьютер непосредственно к монитору.

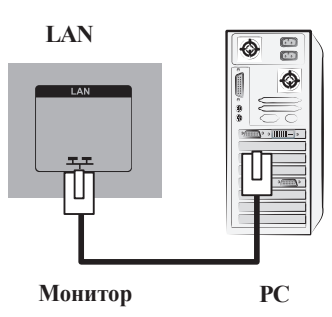

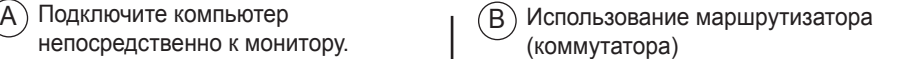

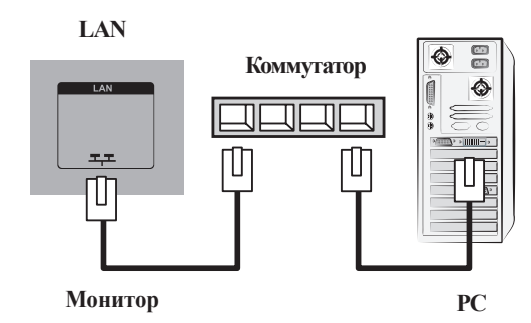

 $(C)$  Использование Интернета.

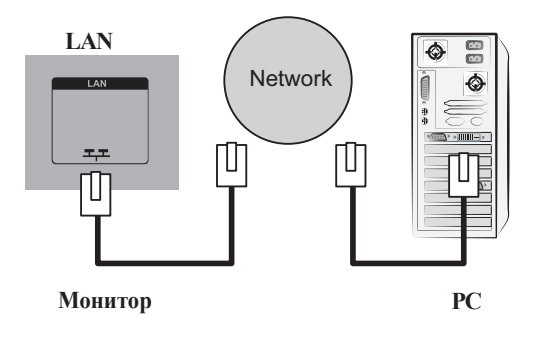

 $(2)$ Подключите кабель LAN и установите программу eZ-Net Manager с компактдиска. Дополнительную информацию о программе см. в руководстве eZ-Net на компакт-диске.

#### Примечание

• С помощью локальной сети можно установить связь между компьютером и монитором и использовать меню OSD как на мониторе, так и на компьютере.

### <span id="page-9-0"></span>**Настенный кронштейн VESA FDMI**

Данный кронштейн поддерживает стандарт монтировки VESA FDMI. Он приобретается отдельно и не поставляется компанией LG. Дополнительную информацию см. в инструкции к кронштейну.

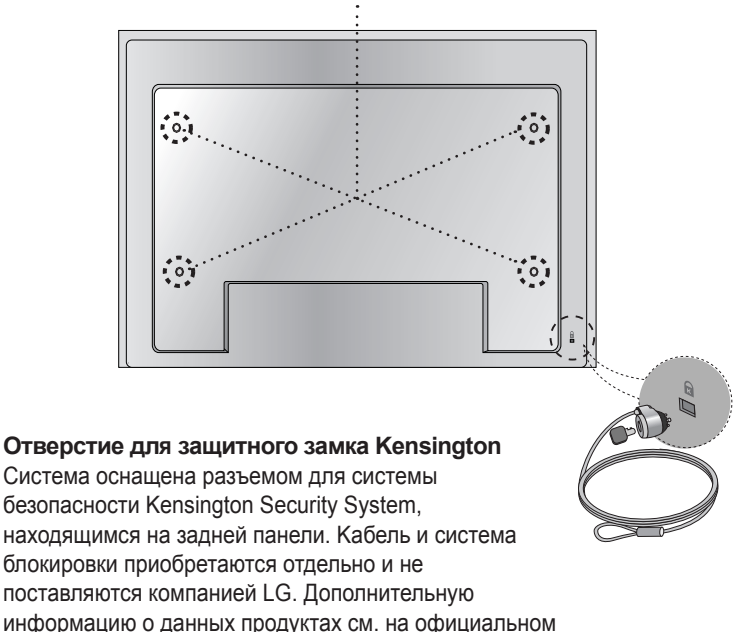

информацию о данных продуктах см. на официальном веб-сайте компании Kensington по адресу http://www.

kensington.com.

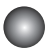

### **Вход видеосигнала**

Подсоедините видеокабель, как показано на рисунке, и затем подсоедините кабель питания (см. стр. 8).

) Подключение с помощью кабеля BNC.  $\sqrt{B}$ • Вставьте в гнезда входа провода соответствующего цвета. A

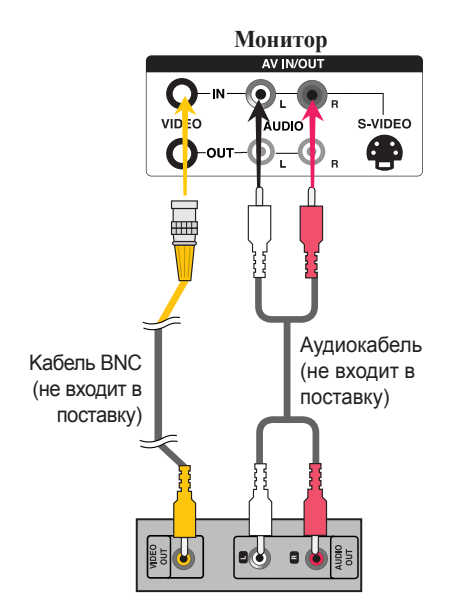

**Видеомагнитофон/DVD-проигрыватель**

• Подсоедините кабель к входному гнезду S-Video для просмотра фильмов с высоким качеством изображения.

Подключение с помощью кабеля S-Video.

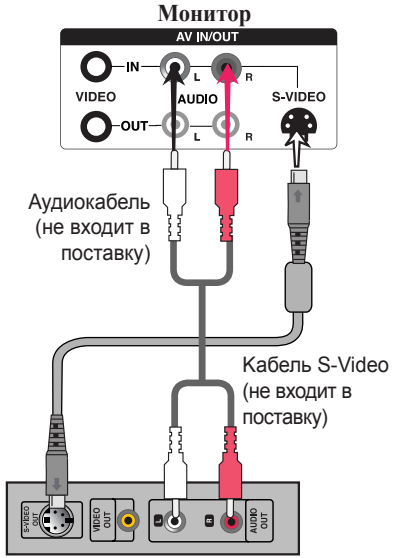

**Видеомагнитофон/DVD-проигрыватель**

Выберите входной сигнал.

Нажмите кнопку **INPUT(Источник)** на пульте дистанционного управления, чтобы выбрать входной сигнал.

```
INPUT \rightarrow \blacktriangledown \blacktriangle \rightarrow SET
```
Или нажмите кнопку **INPUT(Источник)** на задней панели устройства.

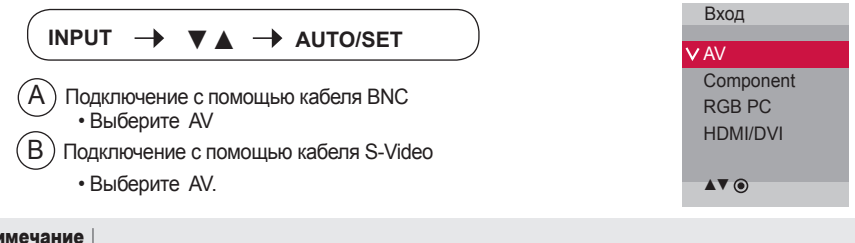

• При одновременном подключении кабеля BNC и S-Video вход S-Video имеет приоритет. Примечание

11

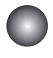

### **Вход компонентного сигнала (480i/480p/576i/576p/ 720p/1080i/1080p)**

Подсоедините видео/аудиокабель, как показано на рисунке, и затем подсоедините кабель питания (см. стр. 8).

• Вставьте в гнезда входа провода соответствующего цвета.

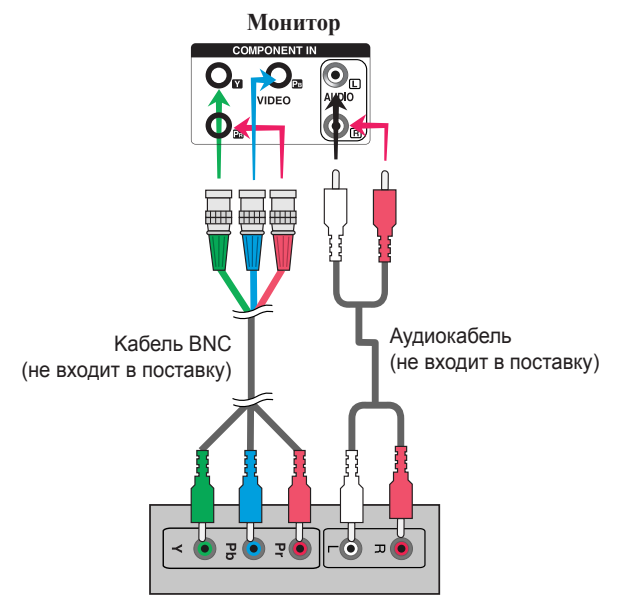

**Телевизор HDTV/DVD-проигрыватель** 

Примечание

- Некоторым устройствам для отображения сигналов HD требуется система HDCP.
- Kомпонентный вход не поддерживает HDCP.

Выберите входной сигнал.

Нажмите кнопку **INPUT(Источник)** на пульте дистанционного управления, чтобы выбрать входной сигнал.

 $INPUT \rightarrow \blacktriangledown \blacktriangle \rightarrow SET$ 

Или нажмите кнопку **INPUT(Источник)** на задней панели устройства.

 $INPUT \rightarrow \nabla A \rightarrow AUTO/SET$ 

• Выберите Component.

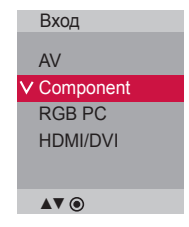

### **Вход HDMI (480p/576p/720p/1080i/1080p)**

-HDMI (Мультимедийный интерфейс высокой четкости) поддерживает входной сигнал HD (высокой четкости) и HDCP (Система защиты цифрового содержимого, передаваемого по каналам с высокой пропускной способностью). Некоторым устройствам система HDCP требуется для отображения сигналов HD.

Подсоедините видео/аудиокабель, как показано на рисунке, и затем подсоедините

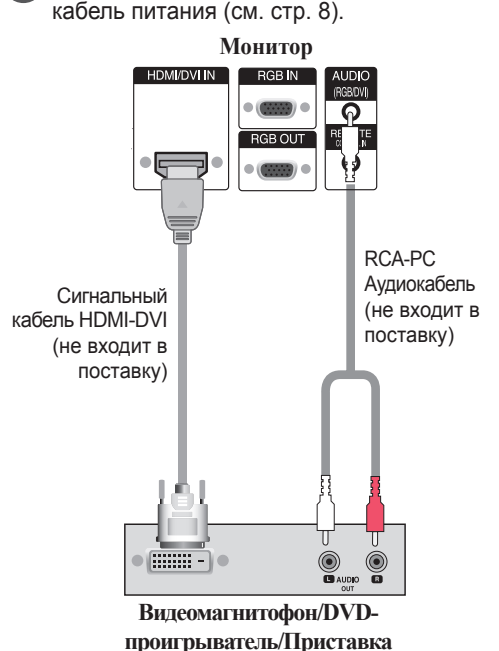

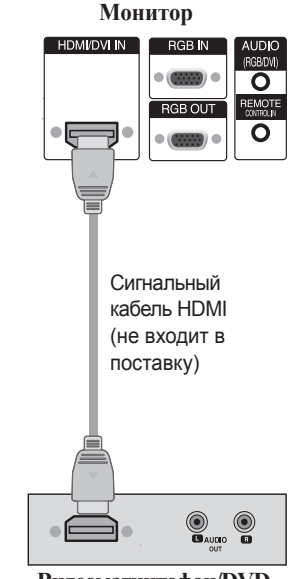

**Видеомагнитофон/DVDпроигрыватель/Приставка**

Примечание : Dolby Digital не поддерживается.

Выберите входной сигнал.

Нажмите кнопку **INPUT(Источник)** на пульте дистанционного управления, чтобы выбрать входной сигнал.

### $INPUT \rightarrow \blacktriangledown \blacktriangle \rightarrow SET$

Или нажмите кнопку **INPUT(Источник)** на задней панели устройства.

Подсоединение кабеля входного сигнала HDMI-DVI. **INPUT →**  $\blacktriangledown$  **A → AUTO/SET** 

Подсоединение кабеля входного сигнала HDMI. • Выберите HDMI/DVI

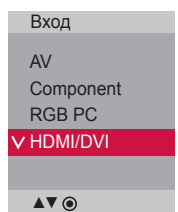

### <span id="page-13-0"></span>**Последовательное подключение мониторов**

Используйте эту функцию при подключении аналоговых входов ANALOG RGB компьютера к другому устройству.

Использование соединенных друг с другом различных устройств

• Подключите один конец входного сигнального кабеля (кабель с 15-контактным разъемом D-Sub) к выходному разъему RGB OUT устройства 1, а другой конец – к входному разъему RGB IN другого устройства.

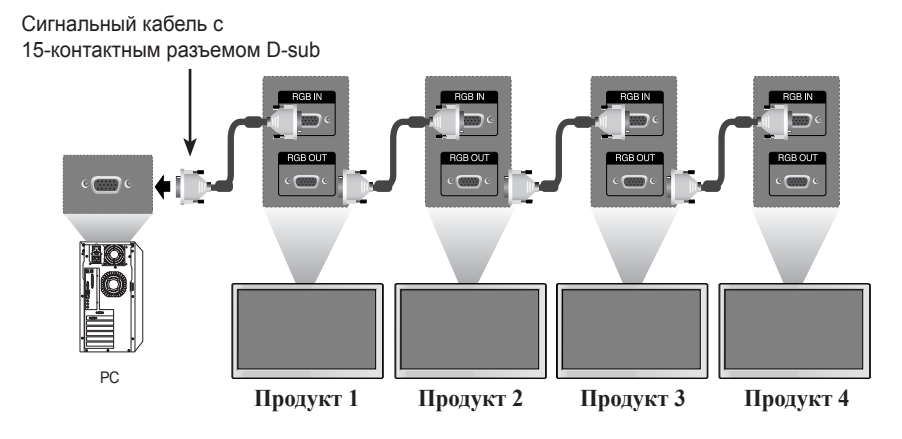

### **Просмотр выходных аудио/видеосигналов (AV)**

- При использовании входа AV можно подключить выход AV к другим мониторам.

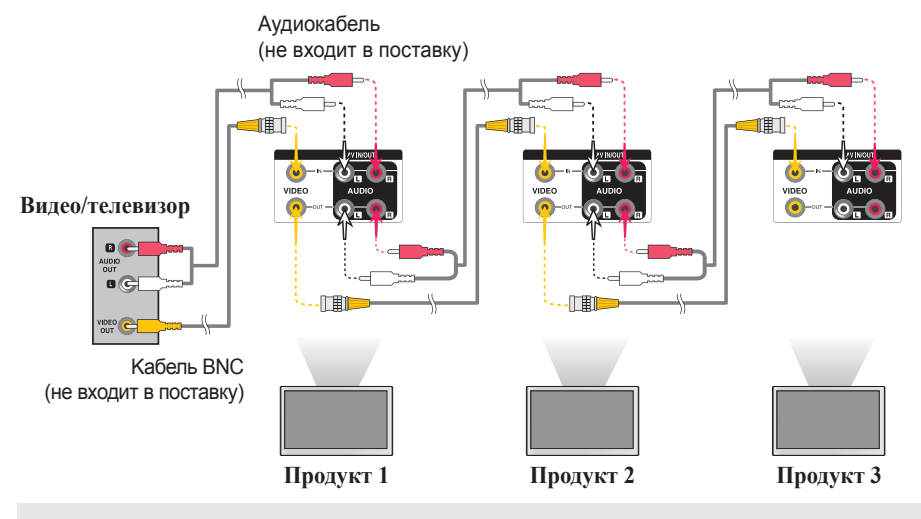

Примечание

• При последовательном подключении рекомендуется использовать кабели, не искажающие сигнал. Рекомендуется использовать распределительную кабельную коробку.

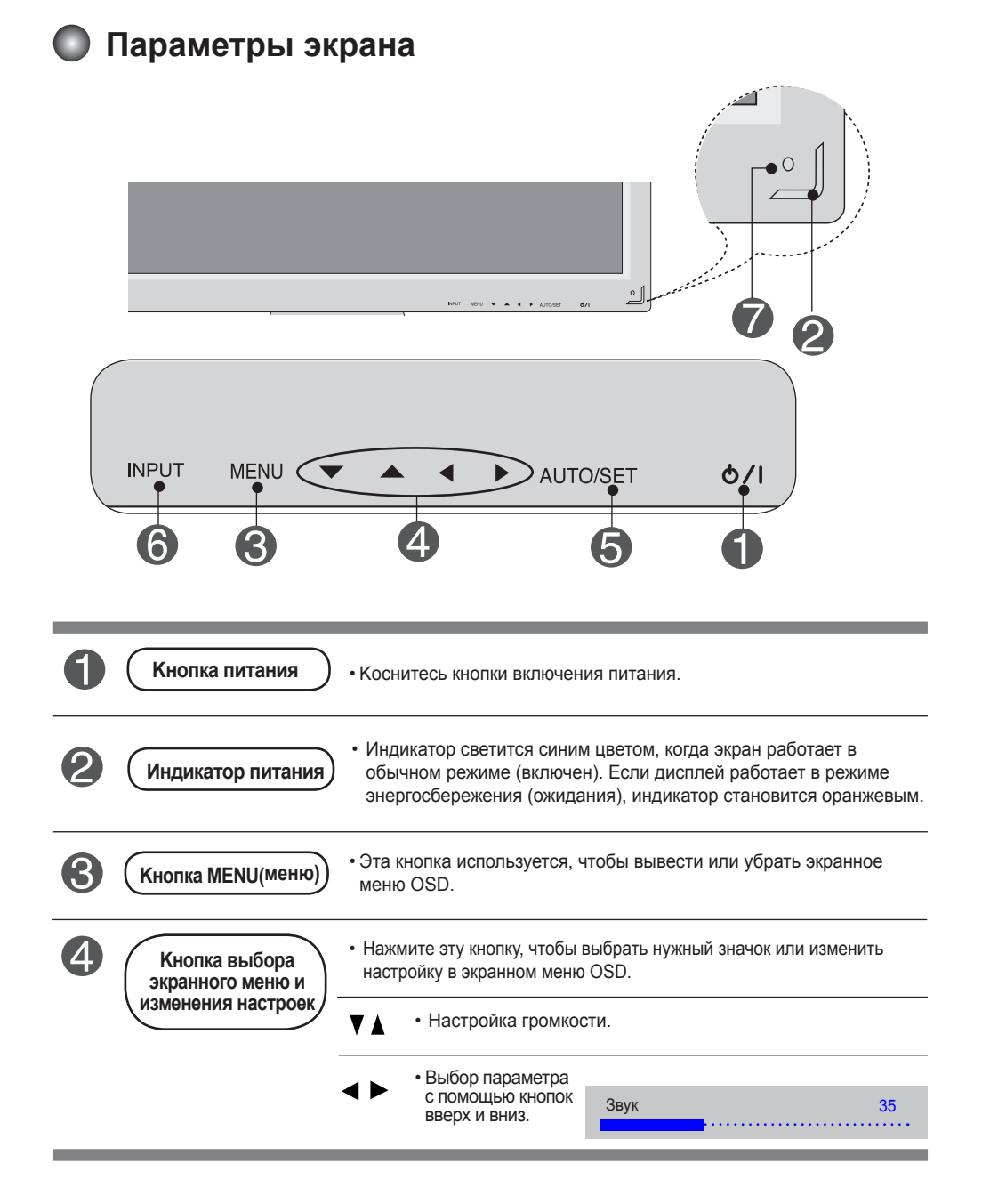

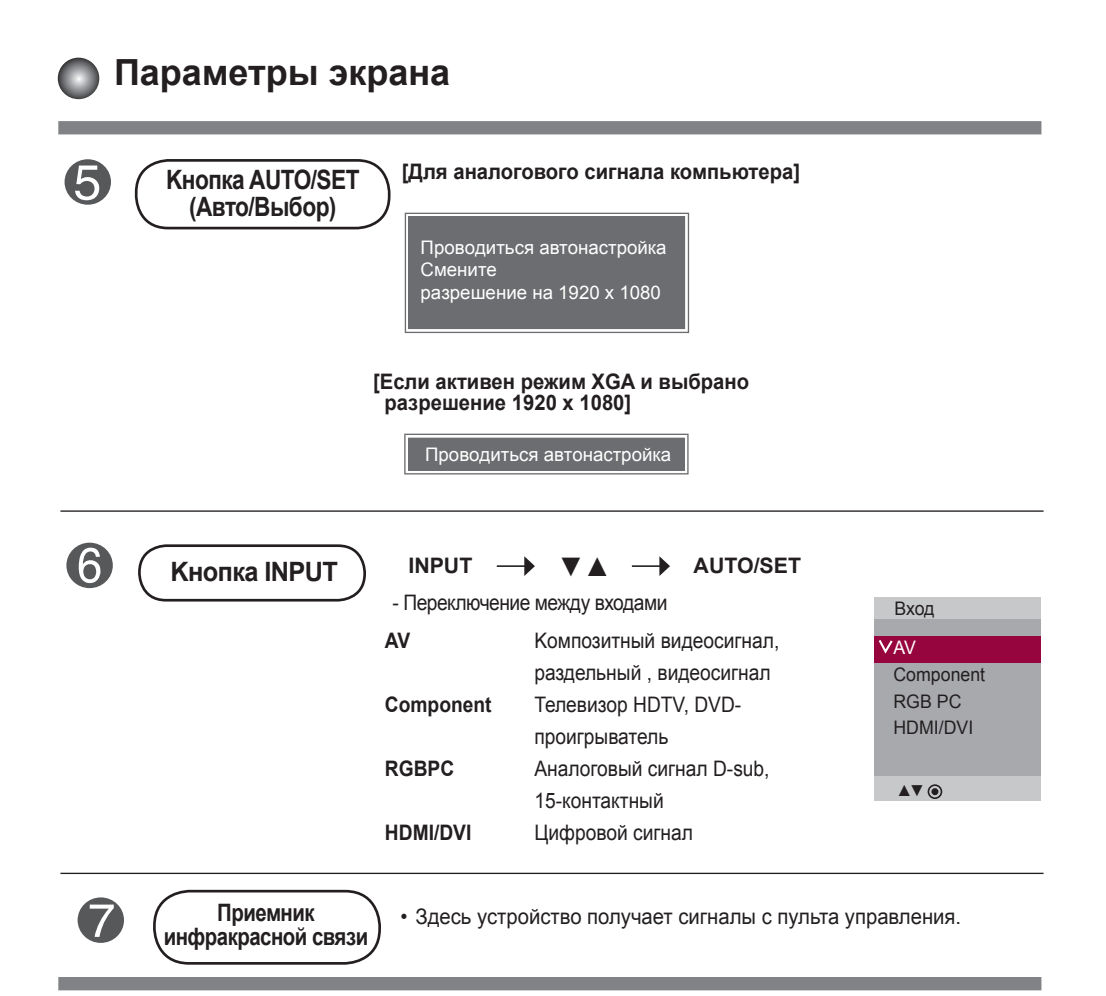

### <span id="page-16-0"></span>**Экранное меню OSD**

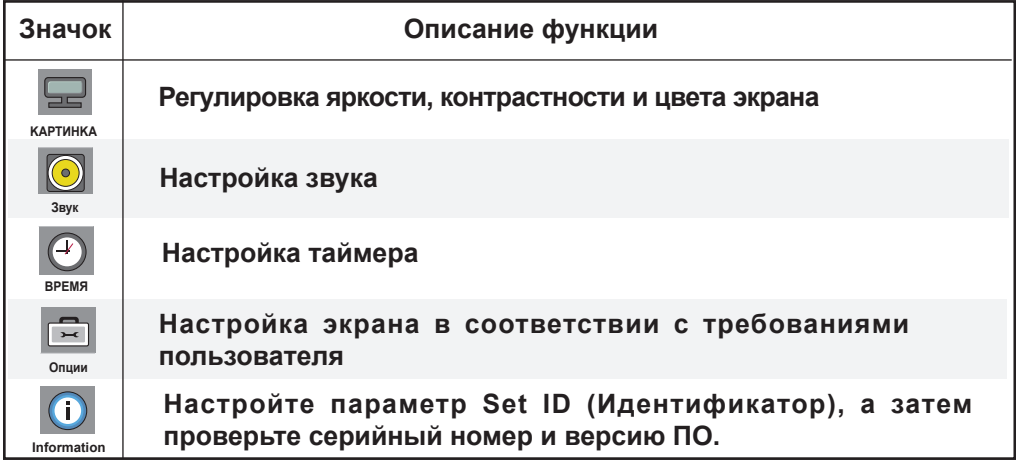

**Примечание Экранное меню OSD (On ЭKРАН Display)**  Экранное меню OSD позволяет удобно настраивать экран, поскольку оно графическое.

 $\overline{17}$ 

### <span id="page-17-0"></span>**Настройка экранного меню OSD**

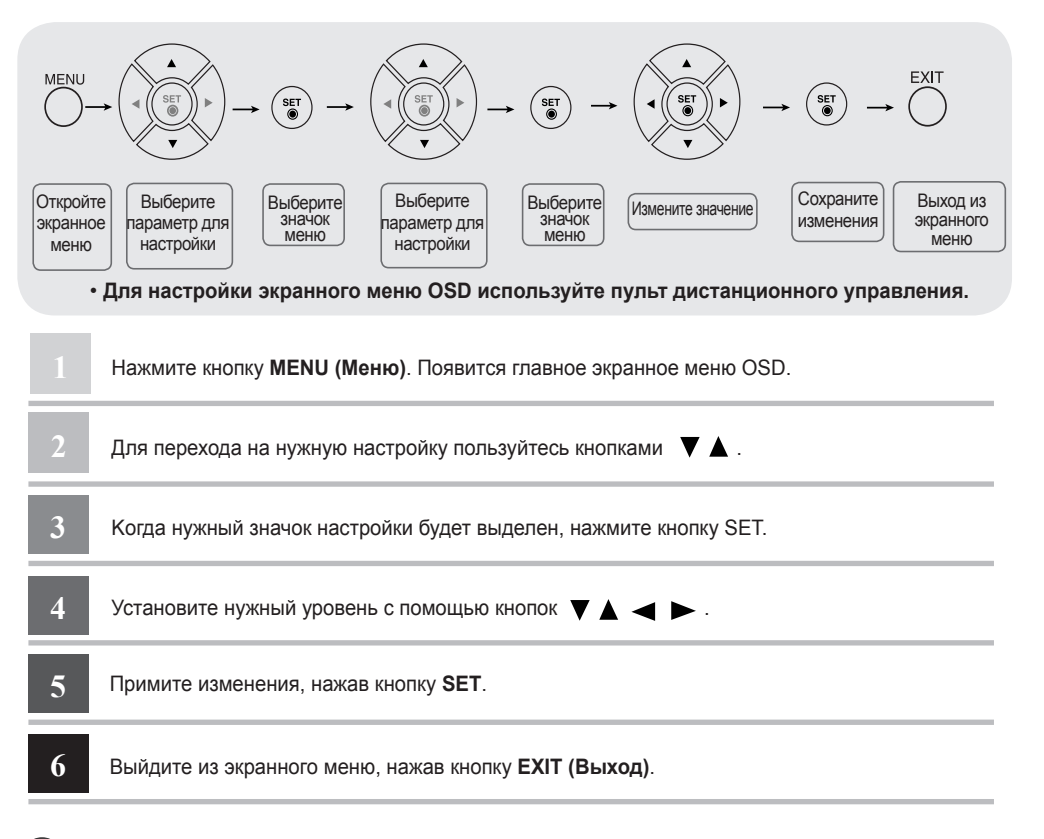

### **Автоматическая настройка экрана**

При поступлении аналогового сигнала с компьютера нажмите кнопку AUTO/SET (Авто/Настройка) (или кнопку AUTO на пульте дистанционного управления). Будут выбраны оптимальные настройки экрана для текущего режима. Если автоматически выбранные настройки вас не устраивают, можно настроить экран вручную.

**[Если активен режим XGA и выбрано разрешение 1920 x 1080]** 

Пpoвoдитьcя aвтoнacтpoйкa

<span id="page-18-0"></span>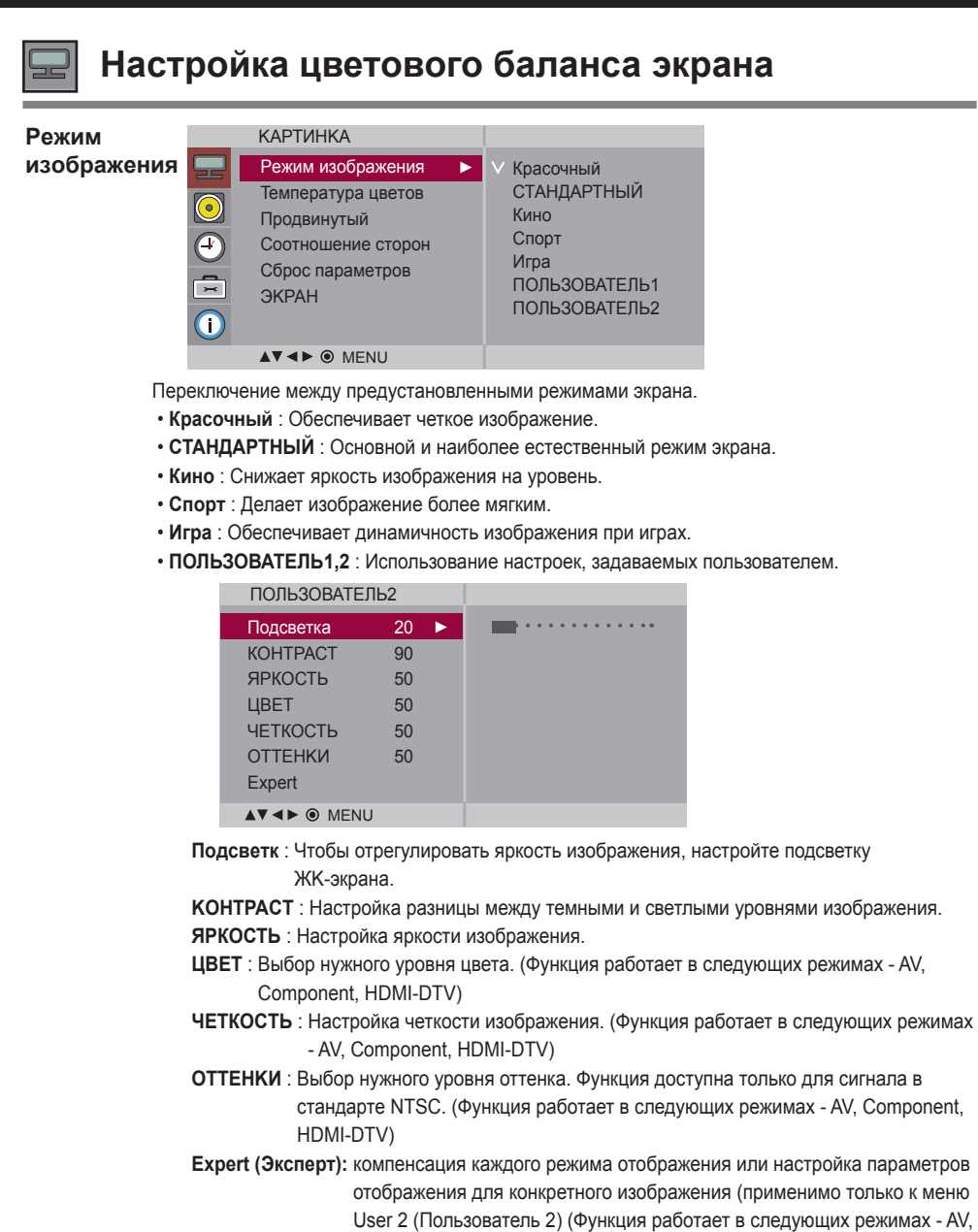

Component, HDMI-DTV)

Примечание | Если в меню КАРТИНКА для параметра Режим изображения выбрано значение **Красочный, СТАНДАРТНЫЙ, Kинo, Cпopт** или Игра настройки всех остальных меню будут установлены автоматически.

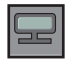

### **Настройка цветового баланса экрана**

#### **Teмпepaтypa цвeтoв**

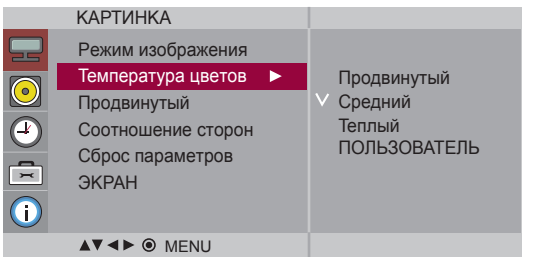

Выбор заводских установок цветового баланса.

- **Пpoxлaдный :** Сиреневато-белый.
- **Cpeдний :** Голубовато-белый.
- **Теплый : Kрасновато-белый.**
- **ПОЛЬЗОВАТЕЛЬ :** Использование настроек, задаваемых **пользователем.**

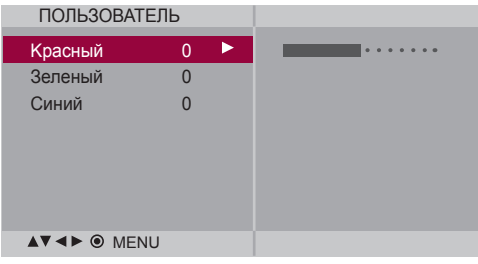

**Kрасный/Зеленый/Синий**

Установите собственные уровни цвета

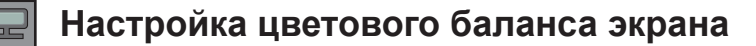

### **Пpoдвинyтый**

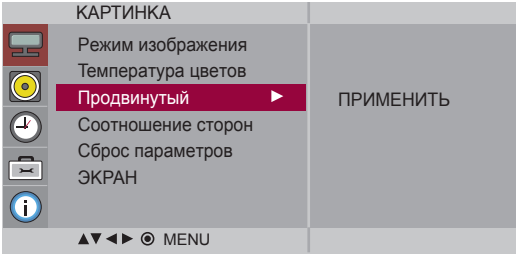

- **Гaммa** : настройка пользовательских значений гаммы : -50/0/50 При высоких значениях гаммы изображение на мониторе отдает в белизну, а при низких - становится очень контрастным.
- **Peжим Фильм** : (Функция работает в следующих режимах AV, Component 480i/576i). При просмотре фильмов эта функция выбирает лучшее качество изображения.
- **Уровень черного** : (Функция работает в режимах AV(NTSC), HDMI-DTV). Настройка контрастности и яркости изображения с помощью уровня черного цвета на экране.
	- **Низкий :** Экран становится ярче.
	- **Высокий :** Экран становится темнее.
- **NR :** Удаление помех до уровня, когда они перестают искажать исходное изображение.

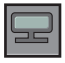

**Настройка цветового баланса экрана** 

#### **Cooтнoшeниe** Настройка размера изображения на экране.

#### **cтopoн**

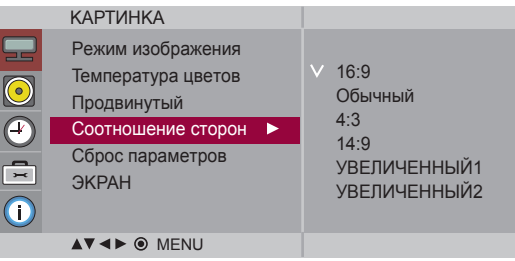

 $<$ AV $>$ 

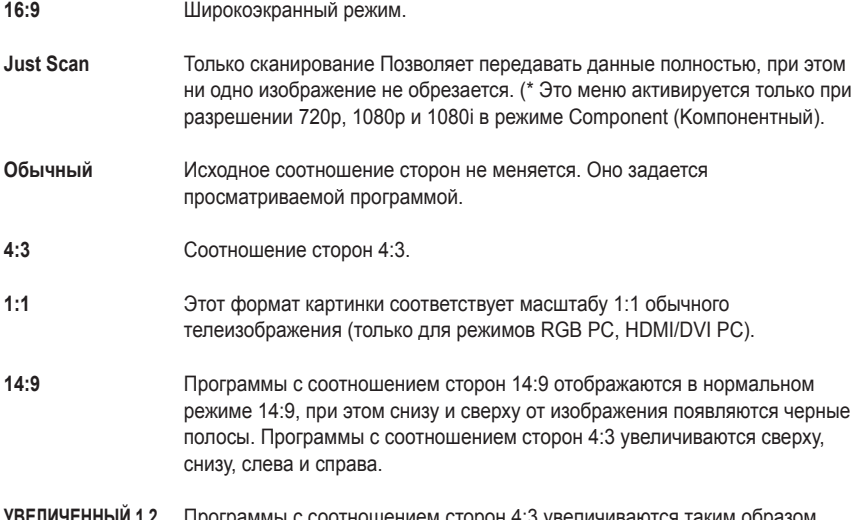

Программы с соотношением сторон 4:3 увеличиваются таким образом, чтобы изображение соответствовало экрану 16:9. При этом верхняя и нижняя части обрезаются. **УВЕЛИЧЕННЫЙ 1,2**

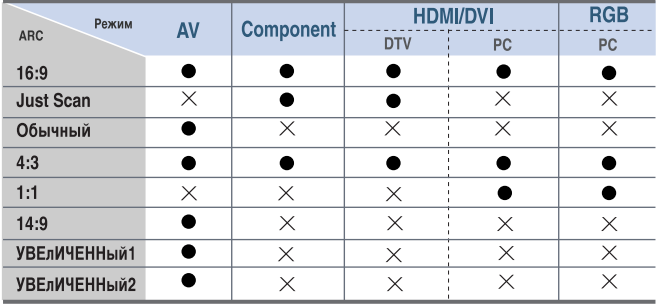

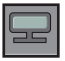

### **Настройка цветового баланса экрана**

Восстановление заводских настроек для параметров Peжим изoбpaжeния, **Cбpoc** 

параметров <sup>Температура цветов,</sup>

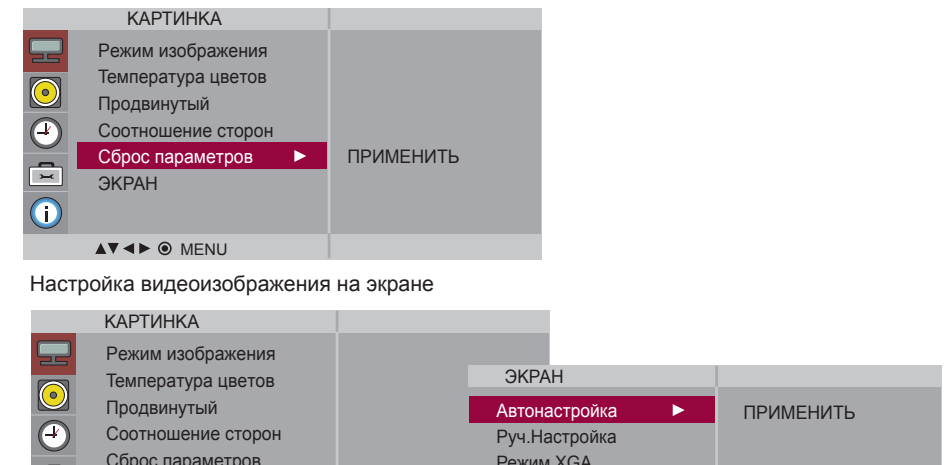

#### **ЭKРАН**

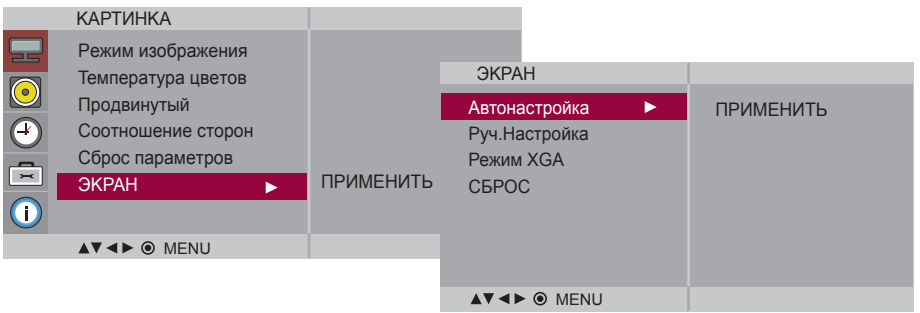

**Автонacтpoйка(только для входного сигнала RGB-PC)** : Kнопка автоматического выравнивания положения изображения, тактовой частоты и фазы. Эта функция доступна только для аналоговых сигналов.

**Руч.Hacтройка :(только для входного сигнала RGB-PC)** : Если после автоматической настройки изображение остается нечетким и особенно если наблюдается дрожание, настройте фазу изображения вручную. \* Ручную настройку нельзя применять для функций ФAЗA, Taкт.cигнал в режимах, Component, HDMI/DVI DTV.

**Taкт.cигнал :** Минимизирует любые вертикальные полосы, видимые на экранном фоне. Также изменяет горизонтальный размер экрана. Эта функция доступна только для аналоговых сигналов.

**ФAЗA :** Настройка фокусировки изображения. Позволяет удалить любые горизонтальные искажения, а также очистить или повысить четкость изображения символов. Эта функция доступна только для аналоговых сигналов.

**Гopиз.Пoз. :** Изменение положения экрана по горизонтали.

**Bepт.пoз. :** Изменение положения экрана по вертикали.

**H-Size (Размер по горизонтали) :** Настройте размер экрана по горизонтали.

**V-Size (Размер по вертикали) :** Настройте размер экрана по вертикали.

**Режим XGA (только для входного сигнала RGB-PC)**. : Для улучшения качества изображения выберите режим, соответствующий настройками разрешения на компьютере.

**CБPOC:** Восстановление заводских настроек меню Руч.Hacтройка.

### **Настройка звука**

**Peжим звучaния**

<span id="page-23-0"></span> $\bullet$ 

Автоматически выбирается наилучший звуковой режим в зависимости от типа видеорежима, используемого в данный момент.

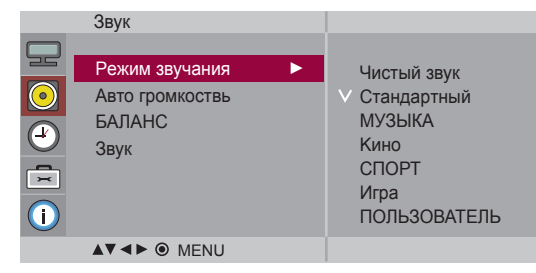

 • **Чиcтый звук** : Эта функция выделяет звуковой диапазон человеческой речи, благодаря чему человеческие голоса становится лучше слышно.

- **Cтaндapтный** : Наиболее выразительный и естественный звук.
- **МУЗЫКА** : Параметр для получения реалистичного звука при прослушивании музыки.
- **Kинo** : Параметр для получения безупречного качества звука.
- **Cпopт** : Для просмотра трансляции спортивных соревнований.
- **Игра** : Для достижения динамичного звука в играх.
- **ПОЛЬЗОВАТЕЛЬ** : Использование настроек звука, задаваемых пользователем.

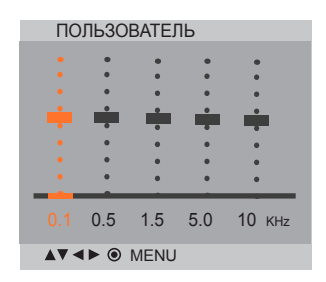

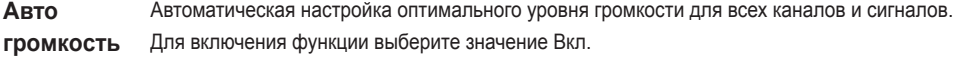

Балансировка звука между левым и правым динамиками. **БАЛАНС**

Можно изменить настройки встроенного динамика. Если используется внешняя стереосистема, отключите встроенный динамик телевизора. **Звук** 

**Примечание** Если монитор подключен к компьютеру и настройка **Peжим звучaния** установлена в режим **Чиcтый звук, Cтaндapтный** или **MУЗЫKA, Kинo, CПOPT, Игpa** то можно получить доступ в меню **БAЛAHC, Авто гpoмкocть, Звук**.

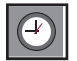

## **Настройка таймера**

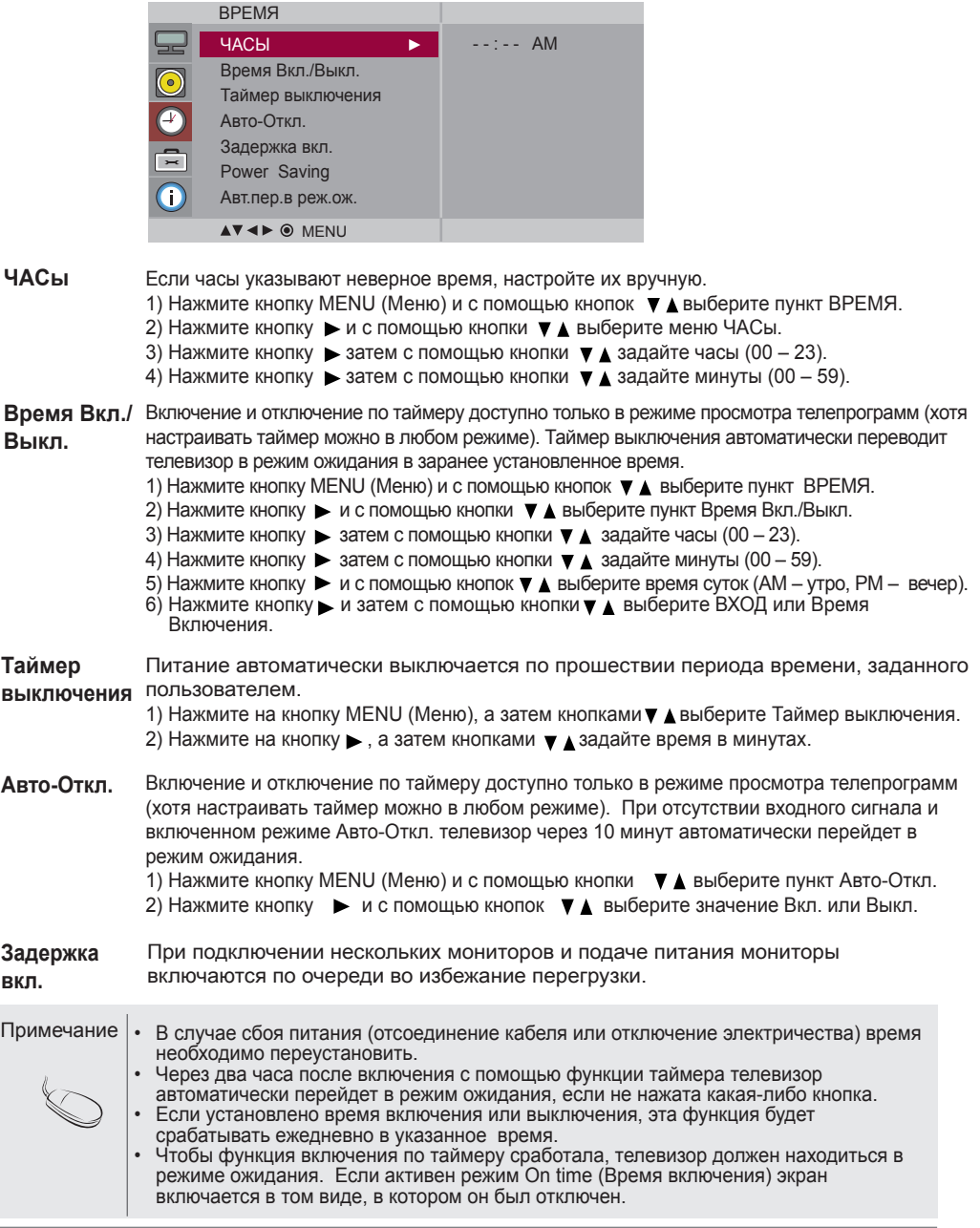

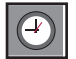

### **Настройка таймера**

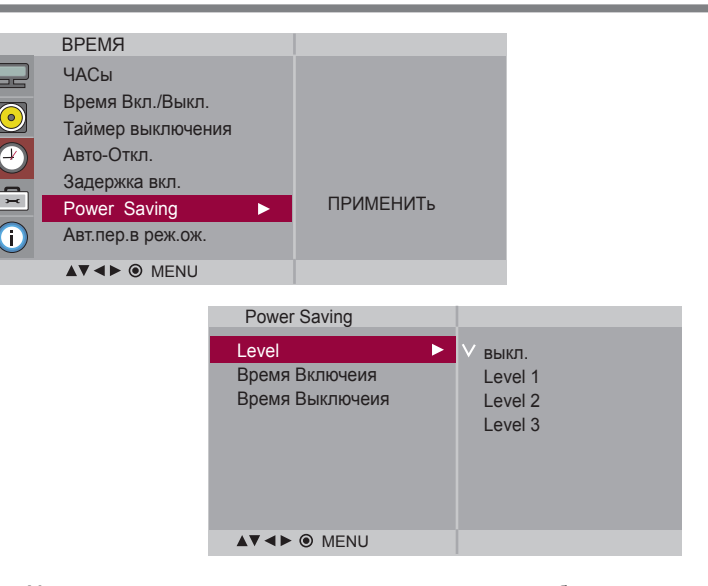

**Power Saving (Энергосбережение)** Меню настройки яркости экрана помогает экономить потребление энергии. • Level (Уровень) : доступны 4 уровня яркости экрана. - выкл. : подсветка 100 % - Level 1 (Уровень 1) : подсветка 80 % - Level 2 (Уровень 2) : подсветка 60 % - Level 3 (Уровень 3) : подсветка 40 % • **Вpeмя Включeия** : автоматическое включение функции энергосбережения в запланированное время. • **Вpeмя Выключeия** : автоматическое выключение функции энергосбережения в запланированное время. \* Функция энергосбережения работает только в заданный промежуток времени. Меню времени включения и выключения недоступны при выборе «Level Off» (Выкл.). **Авт.пер.в реж. ож.** Если монитор не используется более 4 часов, он автоматически переходит в режим ожидания.

#### **Примечание**

Функция **Авт.пер.в реж.ож.** может быть недоступна в зависимости от страны.

<span id="page-26-0"></span>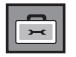

## **Выбор параметров**

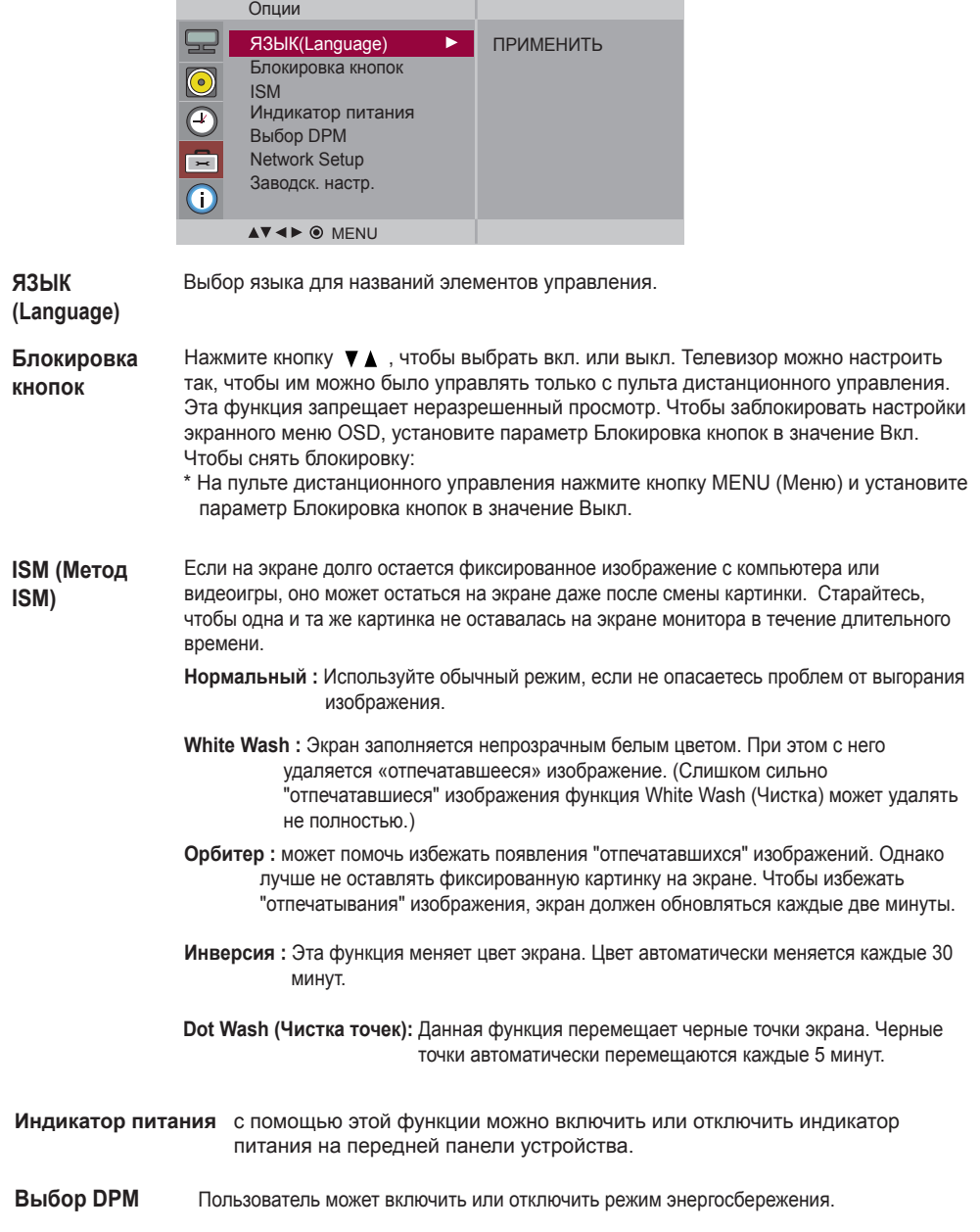

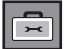

### **Выбор параметров**

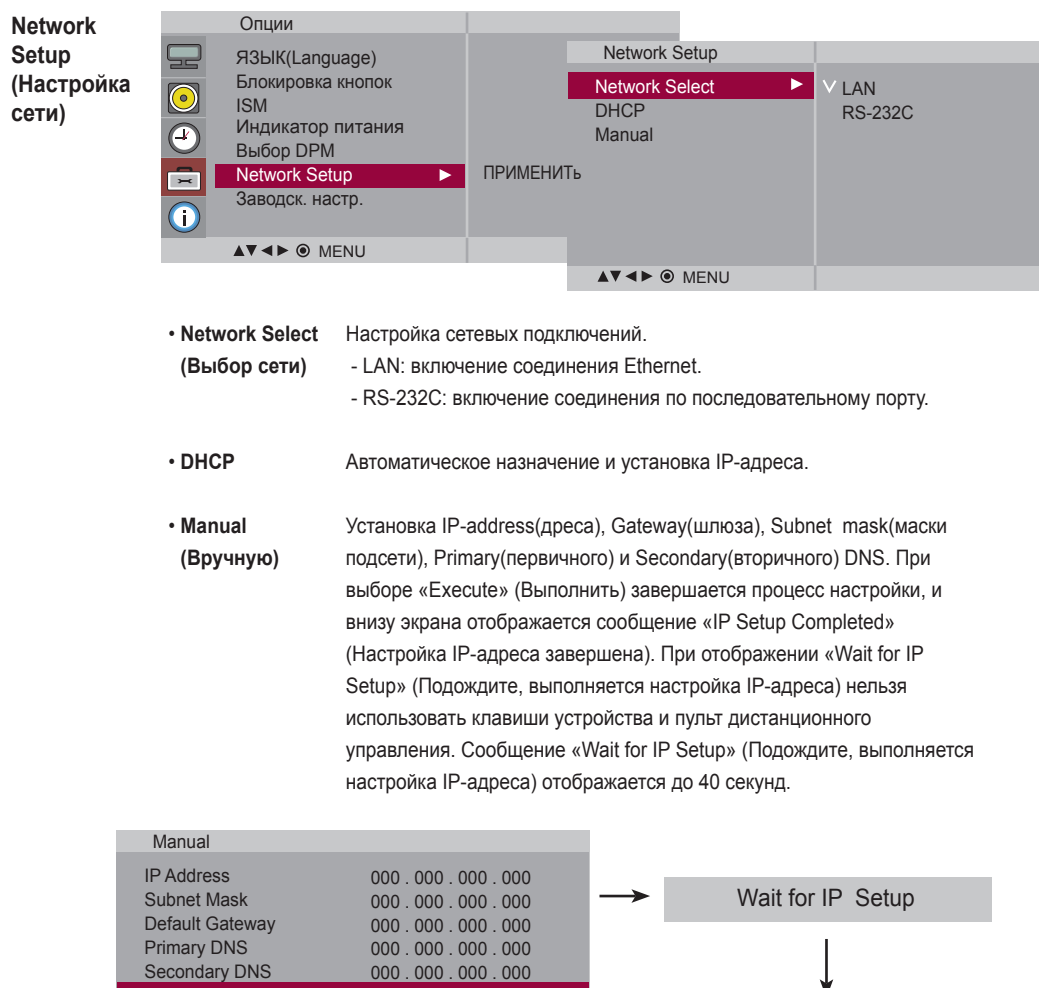

IP Setup Completed

\* Если для параметра «Network Select» (Выбор сети) установлено значение «Serial» (Последовательный порт), параметры «DHCP» и «Manual» (Вручную) недоступны.

**Заводcк. нacтp.** Восстановление заводских настроек.

Execute

AV4**>**  $\odot$  MENU

000 . 000 . 000 . 000

<span id="page-28-0"></span>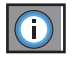

### **Настройте параметр Set ID (Идентификатор), а затем проверьте серийный номер и версию ПО.**

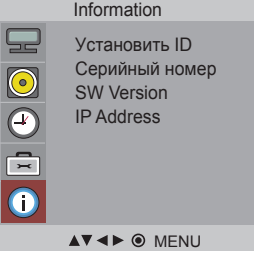

Если подключено несколько мониторов, можно задать уникальный номер Уcтaновить ID (назначение имени) для каждого монитора. Выберите номер (1 – 99) с помощью кнопок и выйдите из меню. Используйте назначенный номер Уcтaновить ID для индивидуального управления каждым монитором с помощью программы Control Program. В этом меню отображается серийный номер изделия. Этом меню отображается версия программного обеспечения. Отображение IP-адреса выбранной сети. **Уcтaновить ID Cepийный нoмep SW Version IP Address (IP-адрес)**

## **Устранение неисправностей**

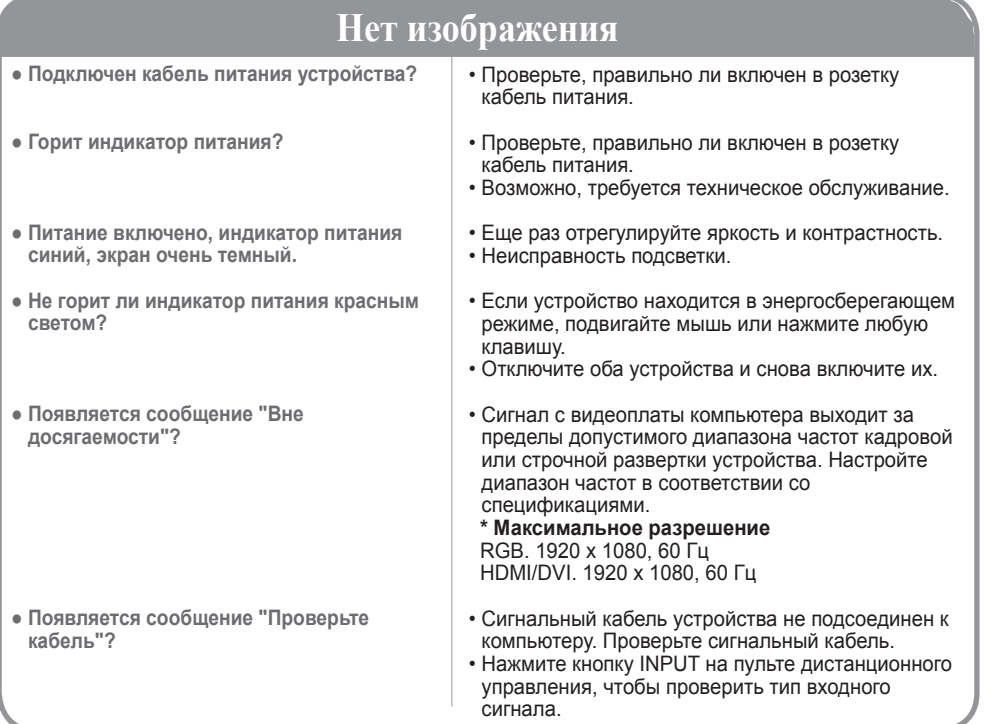

### **Устройство подключено к компьютеру, но появляется сообщение "Unknown product".**

• Установите драйвер, который поставляется с устройством, или загрузите его с веб-сайта http:// www.lg.com. • Проверьте в руководстве к видеоплате, поддерживается ли функция Plug&Play.. ● **Проверьте, установлен ли драйвер.**

### **Появляется сообщение "Блoкиpoвкa кнопoк вкл".**

**● При нажатии кнопки Menu (Меню) появляется сообщение "Блoкиpoвкa кнопoк вкл".**

• Функция блокировки предохраняет от непреднамеренного изменения настроек экранного меню. Для разблокировки войдите в Меню параметров и отключите опцию Блокировка кнопок.

- **Примечание \* Частота вертикальной развертки.** Чтобы пользователь мог комфортно смотреть на дисплей, изображение должно обновляться десятки раз в секунду, по принципу работы флуоресцентной лампы. Частота вертикальной развертки, или частота обновления, означает, сколько раз в секунду обновляется изображение. Измеряется в герцах (Гц).
	- **\* Частота горизонтальной развертки.** Интервал по горизонтали это время отображения одной вертикальной линии. Если интервал по горизонтали равен 1, число горизонтальных линий, отображаемых каждую секунду, можно рассматривать как частоту горизонтальной развертки. Измеряется в килогерцах (кГц).

## **Устранение неисправностей**

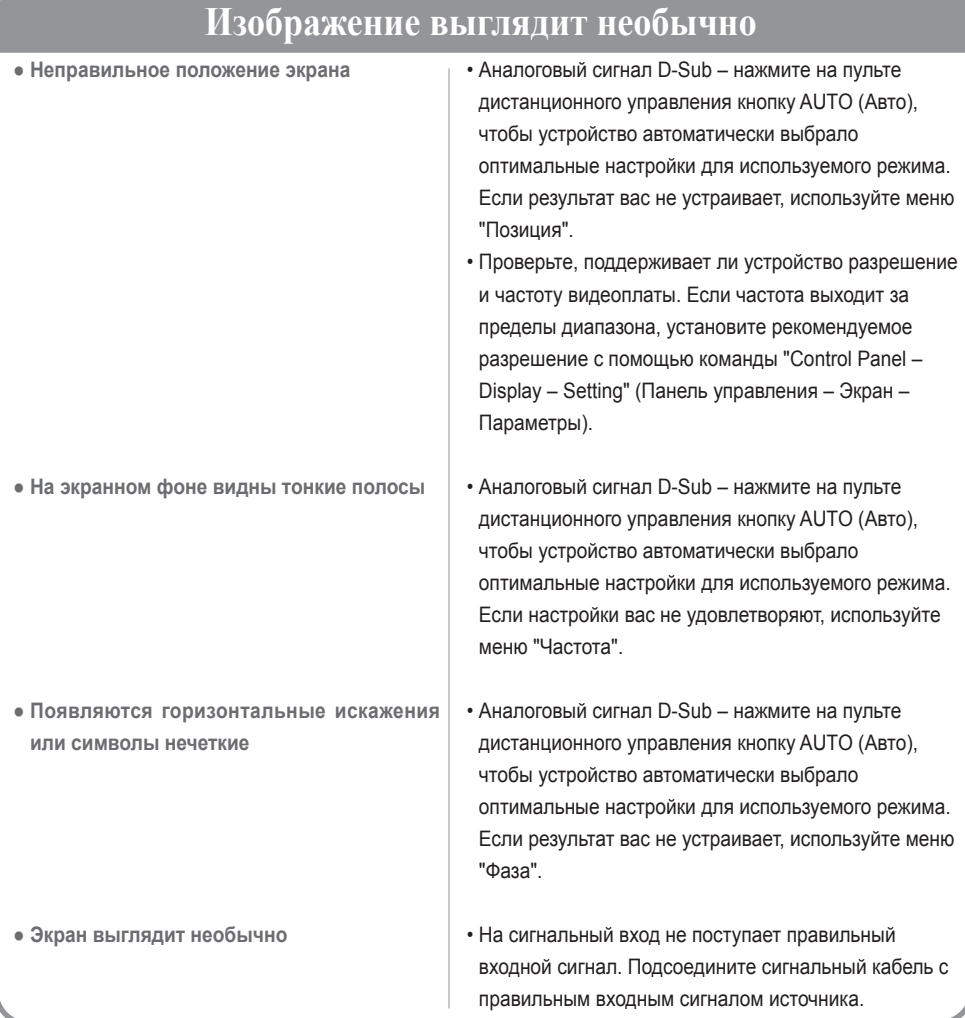

### **На экране устройства наблюдается остаточное изображение.**

- **После выключения устройства на нем остается остаточное изображение.**
- Использование неподвижного изображения в течение долгого времени может привести к повреждению пикселей. Во избежание этого пользуйтесь программами хранителя экрана.

## **Устранение неисправностей**

### **Проблемы со звуком**

**● Нет звука** 

- Проверьте правильность подсоединения аудиокабеля.
- Настройте громкость.
- Проверьте настройки звука.

**● Звук слишком глухой** 

• Выберите соответствующий режим эквалайзера.

**● Звук слишком тихий**

• Настройте громкость.

### **Необычный цвет экрана**

- **Низкое цветовое разрешение экрана (16 цветов)**
- **Нестабильный или черно-белый цвет экрана**
- **На экране появляются черные пятна**
- Установите настройку цвета выше 24 битов (true color). Выберите в Windows команду "Control Panel – Display – Settings – Colour Table" (Панель управления – Экран – Параметры – Цветовая палитра).
- Проверьте соединение сигнального кабеля. Можно также попробовать вынуть видеоплату из компьютера и вставить ее снова.
- На экране могут появляться различные пиксели (красного, зеленого или черного цвета). Это является характерной особенностью ЖK-панели и не считается неисправностью.

### **Устройство не работает.**

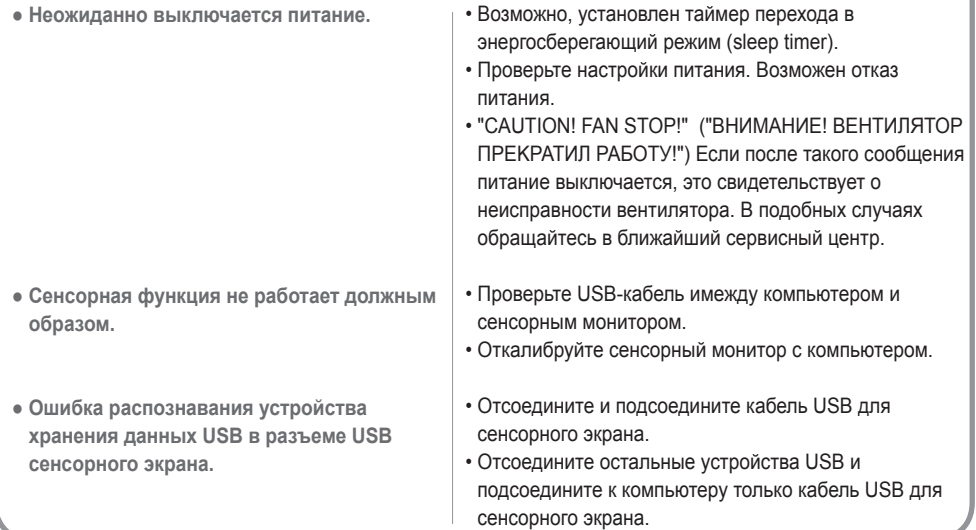

### <span id="page-32-0"></span>**В целях улучшения продукта спецификации могут быть изменены без предварительного уведомления.**

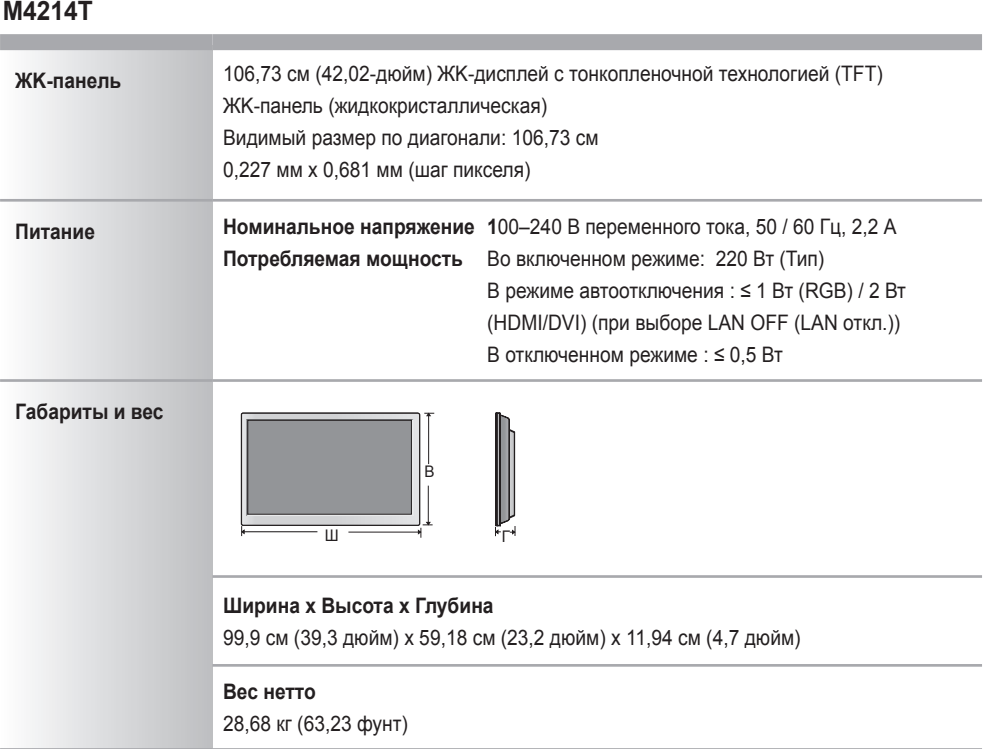

#### **Примечание**

Информация в этом документе может быть изменена без предварительного уведомления.

### **В целях улучшения продукта спецификации могут быть изменены без предварительного уведомления.**

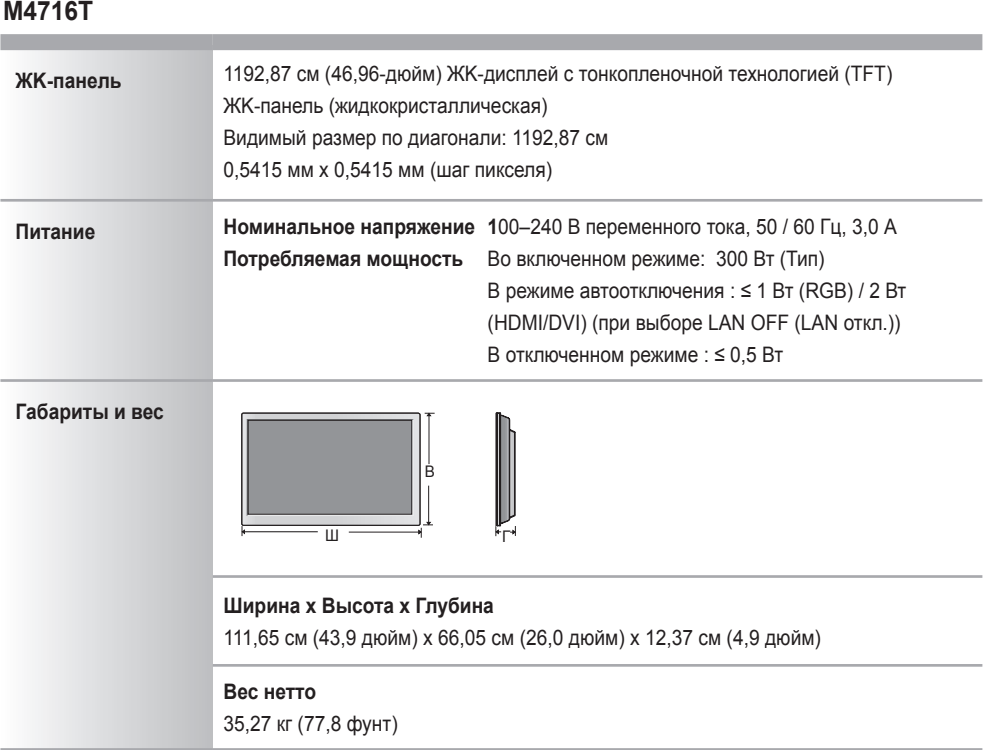

#### **Примечание**

Информация в этом документе может быть изменена без предварительного уведомления.

 $\overline{34}$ 

### **В целях улучшения продукта спецификации могут быть изменены без предварительного уведомления.**

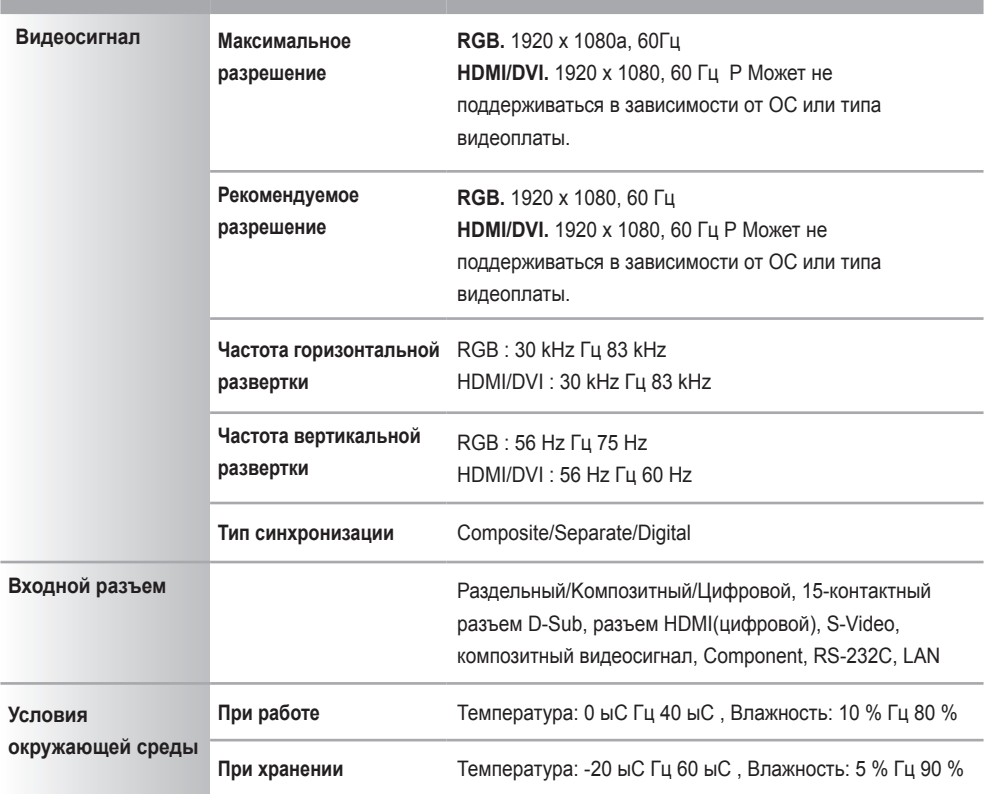

#### **\* Только для моделей с динамиками**

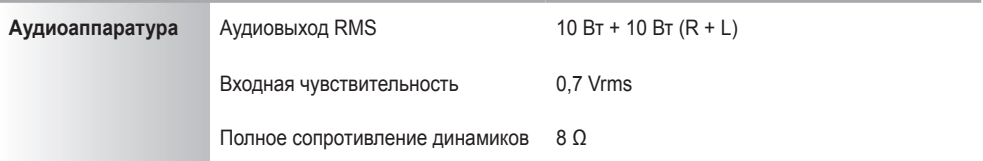

#### **Примечание**

Информация в этом документе может быть изменена без предварительного уведомления.

### **Режим ПK – Заводская установка**

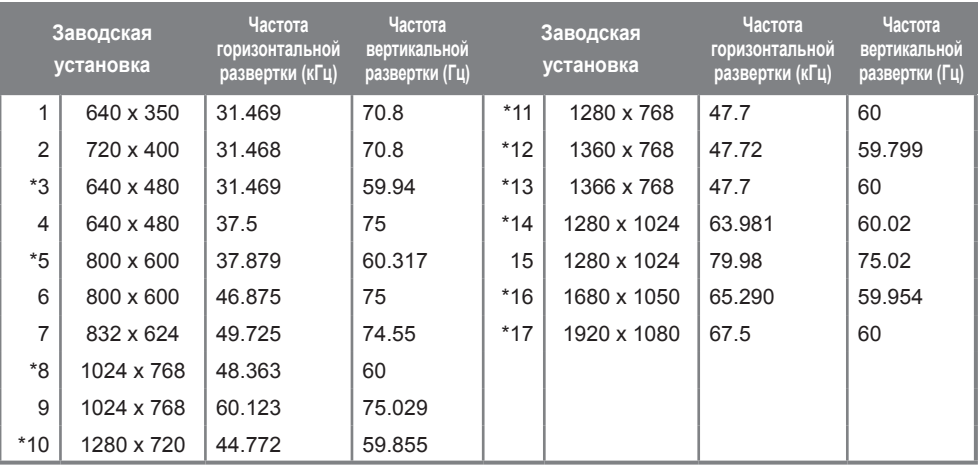

### **Режим DTV**

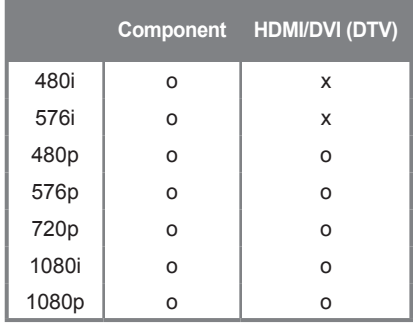

### **Индикатор питания**

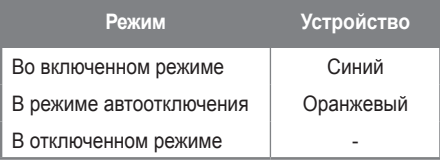

#### **Примечание**

Выбор DTV/PC для входов RGB и HDMI/DVI доступен для разрешений ПK: 640 x 480 / 60 Гц, 1280 x 720 / 60 Гц, 1920 x 1080 / 60 Гц и разрешений DTV: 480p, 720p, 1080p.

1~17: Режим RGB

\* : Режим HDMI/DVI

## Одновременная работа с несколькими устройствами

Используйте этот способ для подключения нескольких устройств к одному компьютеру. Можно управлять несколькими мониторами одновременно, подключив их к одному компьютеру.

### Подключение кабеля

RS-232C

Подсоедините кабель RS-232C, как показано на рисунке.

\* Протокол RS-232C используется для связи между компьютером и монитором. С компьютера можно включить и выключить монитор, выбрать источник входного сигнала или настроить экранное меню OSD.

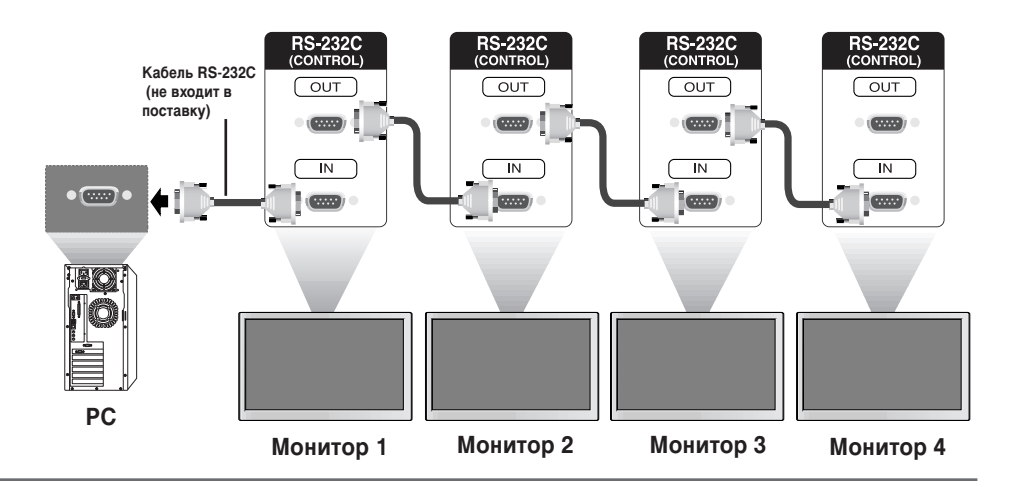

### **Koнфигурации RS-232C**

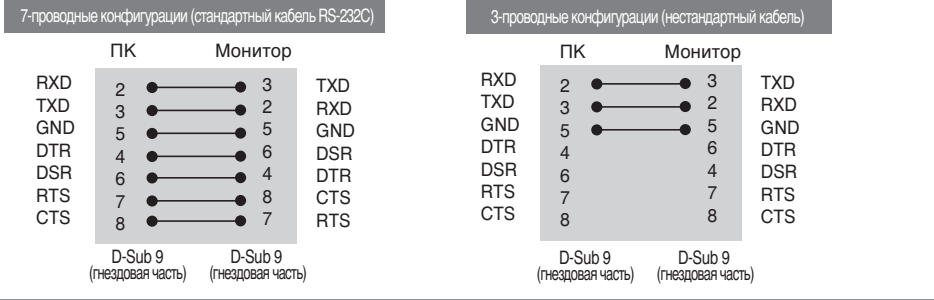

R1

### Параметры обмена данными

- Скорость двоичной передачи: 9600 бит/с (UART)
- Размер данных: 8 бит
- Контрольный бит четности : нет
- ▶ Стоповый бит : 1 бит
- Управление потоками : нет
- ▶ Код обмена данными : код ASCII
- Используйте кросс-кабель (реверсивный).

# RS-232C **Одновременная работа с несколькими устройствами**

### Список команд

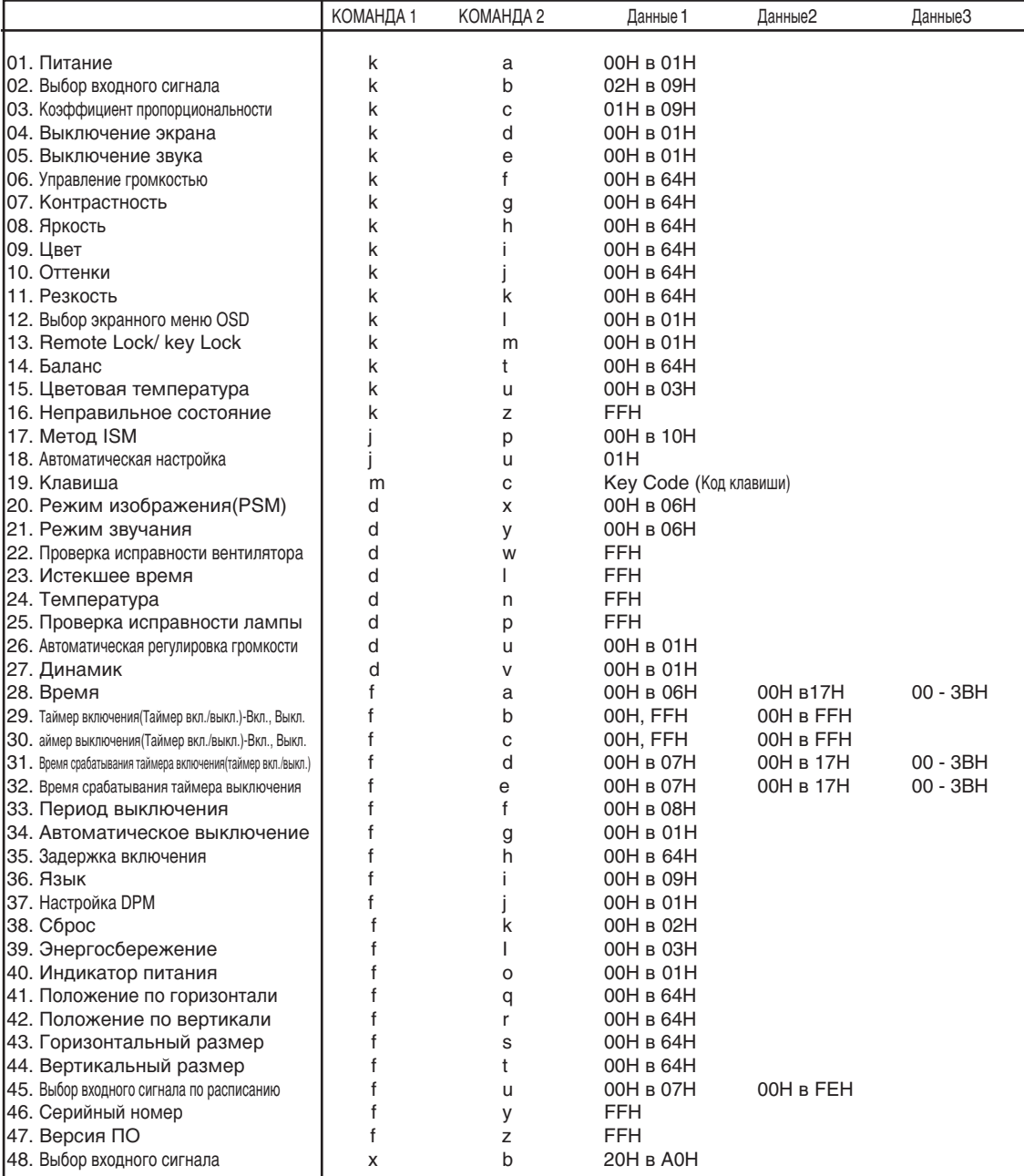

### Протокол приема/передачи

### *<u>Передача</u>*

[Command1][Command2][ ][Set ID][ ][Data][Cr]

 $*$  [Command 1]: Первая команда. (k, j, m, d, f, x)

 $*$  [Command 2]: Вторая команда. (а в u)

\* [Set ID]: Задание идентификационного номера Set ID монитора.

Диапазон: 01Н в 63Н. Установка этого параметра в значение 0 означает, что сервер может управлять всеми мониторами.

 $*$  При работе с 2 и более телевизорами, для которых параметр Set ID установлен в 0, подтверждающее сообщение не должно проверяться. Поскольку подтверждающие сообщения отправляют все телевизоры, осуществлять проверку всех подтверждающих сообщений не представляется возможным.

\* [DATA]: Для передачи данных команды.

Чтобы узнать статус команды, передайте данные FF.

\* [Cr]: Возврат каретки

Код ASCII "0 x 0D"

 $*$  [ ]: Код ASCII для пробела (0 х 20)

Подтверждение успешной операции

[Command2][ ][Set ID][ ][OK][Data][x]

Когда устройство принимает обычные данные, оно передает АСК (подтверждение приема) на основе этого формата. Если данные получены в режиме чтения, отображается их текущий статус. Если данные получены в режиме записи, возвращаются данные компьютера.

Подтверждение ошибки

[Command2][ ][Set ID][ ][NG][Data][x]

\* В случае ошибки возвращается значение NG.

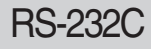

## RS-232C **Одновременная работа с несколькими устройствами**

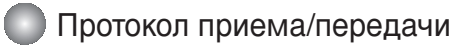

#### 01. Включение питания (Команда: а)

▶ Для включения и выключения телевизора.

 $\Box$  *Рередача* 

[k][a][ ][Set ID][ ][Data][Cr]

Данные 0: Питание отключено 1: Питание включено

 $\Pi$ одтверждение

[a][ ][Set ID][ ][OK][Data][x]

▶ Отображает состояние питания (включено/отключено).

*Передача* 

[k][a][ ][Set ID][ ][FF][Cr]

Подтверждение

[a][ ][Set ID][ ][OK][Data][x]

Данные 0: Питание отключено 1: Питание включено

#### 02. Выбор входного сигнала (Команда: b) (Вход главной картинки)

 $\blacktriangleright$  Источник входного сигнала можно также выбрать с помощью кнопки INPUT на пульте дистанционного управления.

 $\Box$ *ередача* 

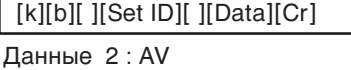

4 : Component 7 : RGB (PC) 8 : HDMI (DTV) 9 : HDMI (PC)

Подтверждение

[b][ ][Set ID][ ][OK][Data][x]

Данные 2: AV

- 4 : Component
- 7 : RGB (PC) 8 : HDMI (DTV)
- 9 : HDMI (PC)

RS-232C

Протокол приема/передачи

### 03. Коэффициент пропорциональности (Команда: с) (Формат главного экрана)

▶ Выбирает формат экрана.

Формат экрана также можно выбрать с помощью кнопки АВС (Управление коэффициентом пропорциональности) на пульте дистанционного управления или в меню Screen (Экран).

 $\Box$ *ередача* 

[k][c][ ][Set ID][ ][Data][Cr]

Данные 1: Нормальный экран (4 : 3)

- $2:$  Широкий экран (16 : 9)
- 4 : Масштаб1
- 5 : Масштаб2
- 6 : Исходный
- 7 : 14 : 9
- 9: Только сканирование (HD DTV), 1 : 1(RGB PC, HDMI/DVI PC)

Подтверждение

[c][ ][Set ID][ ][OK][Data][x]

### 04. Отключение экрана (Команда: d)

▶ Для включения и отключения экрана.

 $\Box$ *ередача* 

[k][d][ ][Set ID][ ][Data][Cr]

Данные 0: Функция отключена (есть изображение)

1: Функция включена (нет изображения)

Подтверждение

[d][ ][Set ID][ ][OK][Data][x]

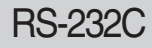

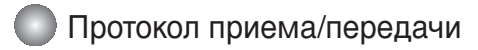

#### 05. Отключение звука (Команда: e)

▶ Управляет включением и отключением звука.

**Передача** 

[k][e][ ][Set ID][ ][Data][Cr]

Данные 0: Функция включена (звук отключен) 1: Функция отключена (звук включен)

Подтверждение

[e][ ][Set ID][ ][OK][Data][x]

Данные 0: Функция включена (звук отключен) 1: Функция отключена (звук включен)

#### 06. Управление громкостью (Команда: f)

▶ Для настройки громкости.

 $\Box$ *ередача* 

[k][f][ ][Set ID][ ][Data][Cr]

Данные Мин.: 00Н в Макс.: 64Н (в шестнадцатеричном коде)

Подтверждение

[f][ ][Set ID][ ][OK][Data][x]

Данные Мин.: 00Н в Макс.: 64Н

 $*$  См. раздел "Реальное соответствие данных", стр. R7.

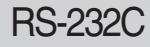

## Одновременная работа с несколькими устройствами

### Протокол приема/передачи

#### **07. Контрастность (Команда: g)**

▶ Для настройки контрастности экрана. Контрастность также можно настроить с помощью меню "Картинка".

#### $\Box$ *ередача*

[k][g][ ][Set ID][ ][Data][Cr]

Данные Мин.: 00Н в Макс.: 64Н

\* См. ниже раздел "Реальное соответствие данных".

#### $\Pi$ одтверждение

[g][ ][Set ID][ ][OK][Data][x]

\* Реальное соответствие данных

- $0:$  Шаг $0$
- :  $A \cdot II$  lar 10
- :
- $F :$  Шаг 15
- $10 :$  Шаг 16
- :  $64 :$  Шаг 100

#### 08. **Яркость** (Команда: h)

▶ Для настройки яркости экрана.

Яркость можно также настроить с помощью меню "Картинка".

 $\Box$ *ередача* 

[k][h][ ][Set ID][ ][Data][Cr]

Данные Мин.: 00Н в Макс.: 64Н

 $*$  См. ниже раздел "Реальное соответствие данных".

Подтверждение

[h][ ][Set ID][ ][OK][Data][x]

- \* Реальное соответствие данных
- $0:$  Шаг

:  $A:$  Шаг 10

- :  $F:$  Шаг 15
- $10:$  Шаг 16

:

 $64 :$  Шаг 100

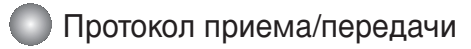

### 09. Цвет (Команда: i) (Только настройка видео)

• Выбирает цвет экрана.

Настроить цвета можно также с помощью меню "Картинка".

 $\Box$ *ередача* 

[k][i][ ][Set ID][ ][Data][Cr]

Данные Мин.: 00Н в Макс.: 64Н

(в шестнадцатеричном коде)

Подтверждение

[i][ ][Set ID][ ][OK][Data][x] ▶ Выбирает цвет экран<br>
Настроить цвета мох<br>
<u>Передача</u><br>
[k][i][ ][Set ID][ ][Data]<br>
Данные Мин.: 00Н в Ма<br>
(в шестнадцатеричн<br>
Подтверждение<br>
[i][ ][Set ID][ ][OK][Dat<br>
Данные Мин.: 00Н в Ма<br>
\* См. раздел "Реальное сс<br>
1

Данные Мин.: 00Н в Макс.: 64Н

\* См. раздел "Реальное соответствие данных", стр.R7.

### 10. Оттенки (Команда: **ј)** (Только настройка видео)

• Выбирает оттенки экрана.

Оттенки также можно настроить с помощью меню "Картинка".

 $\Box$ *ередача* 

[k][j][ ][Set ID][ ][Data][Cr]

Данные Красный: 00Н в Зеленый: 64Н

(в шестнадцатеричном коде)

\* См. раздел "Реальное соответствие данных", стр. R7.

Подтверждение

[j][ ][Set ID][ ][OK][Data][x]

Данные Красный: 00Н в Зеленый: 64Н

 $*$  Tint Реальное соответствие данных

0 : Шаг -0 в Красный

:

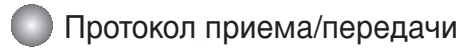

### 11. Резкость (Команда: k) (Только настройка видео)

• Выбирает резкость экрана.

Резкость можно также настроить с помощью меню "Картинка".

*Передача* 

[k][k][ ][Set ID][ ][Data][Cr]

Данные Мин.: 00Н в Макс.: 64Н

(в шестнадцатеричном коде)

 $\P$ одтверждение

[k][ ][Set ID][ ][OK][Data][x]

Данные Мин.: 00Н в Макс.: 64Н

 $*$  См. раздел "Реальное соответствие данных", стр. R7.

### 12. Выбор экранного меню OSD (Команда: I)

 $\blacktriangleright$  Для включения и отключения экранного меню OSD.

 $\Box$ *ередача* 

[k][I][ ][Set ID][ ][Data][Cr]

Данные 0 : Экранное меню OSD отключено 1 : Экранное меню OSD включено

Подтверждение

[l][ ][Set ID][ ][OK][Data][x]

Данные 0 : Экранное меню OSD отключено 1: Экранное меню OSD включено

**13.** Remote Lock /Key Lock (Блокировка ПДУ/Блокировка кнопок)(Команда: m)

▶ Для включения и отключения блокировки пульта дистанционного управления. Эта функция через разъем RS-232C блокирует кнопки пульта и кнопки на мониторе.

 $\Box$ *ередача* 

[k][m][ ][Set ID][ ][Data][Cr]

Данные 0 : Блокировка пульта отключена 1: Блокировка пульта включена

Подтверждение

[m][ ][Set ID][ ][OK][Data][x]

Данные 0 : Блокировка пульта отключена 1: Блокировка пульта включена

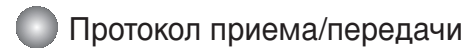

### 14. Баланс (Команда: t)

 $\blacktriangleright$  Для настройки баланса.  $\Box$ *ередача* 

[k][t][ ][Set ID][ ][Data][Cr]

Данные Мин.: 00Н в Макс.: 64Н

(в шестнадцатеричном коде)

\* См. раздел "Реальное соответствие данных", стр. R7.

### $\Pi$ одтверждение

[t][ ][Set ID][ ][OK][Data][x]

Данные Мин.: 00Н в Макс.: 64Н

\* Balance (Баланс): L(левый)50 – R(правый)50

### 15. Color Temperature (Цветовая температура) (Команда: u)

 $\blacktriangleright$  Для выбора цветовой температуры экрана.

**Передача** 

### [k][u][ ][Set ID][ ][Data]][Cr]

- Данные 0 : Среднее
	- 1 : Холодный
	- 2 : Теплый
	- 3 : Пользовательский

 $\P$ одтверждение

[u][ ][Set ID][ ][OK]][Data][X]

Данные 0 : Среднее

- 1 : Холодный
- 2 : Теплый
- 3 : Пользовательский

\*При запуске команды «Color Temperature» (Цветовая температура) включается режим изображения «User1» (Пользовательский 1).

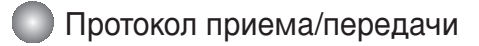

### 16. Abnormal State (Неправильное состояние) (Команда: z)

▶ Используется для считывания состояния отключения питания, когда монитора в режиме ожидания.

#### **Передача**

### [k][z][ ][Set ID][ ][Data][Cr]

Данные FF: Чтение

- 0 : Обычное (питание включено, сигнал есть)
- 1: Нет сигнала (питание включено)
- 2 : Отключение монитора с пульта дистанционного управления
- 3 : Отключение монитора с помощью функции автоматического выключения
- 4 : Отключение монитора с помощью функции RS-232C
- 8 : Отключение монитора с помощью функции выключения по времени
- 9 : Отключение монитора с помощью функции автоматического выключения

 $\Pi$ одтверждение

[z][ ][Set ID][ ][OK][Data][x]

### 17. **ISM mode (Метод ISM) (Команда: j p)**

▶ Используется для выбора функции подавления остаточного изображения. Зарезервировано.

 $\Box$ *ередача* 

[j][p][ ][Set ID][ ][Data][Cr]

Данные 1H : Inversion (Инверсия)

- 2H : Orbiter (Орбитер)
	- 4H : White wash (Чистка)
	- 8H : Normal (Обычный)
- 10H : Dot wash (Чистка точек)

Подтверждение

[p][ ][Set ID][ ][OK][Data][x]

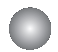

Протокол приема/передачи

### 18. Автоматическая настройка (Команда: *i u)*

 $\blacktriangleright$  Для автоматической настройки положения картинки и минимизации дрожания изображения. Данная функция работает только в режиме RGB (ПК).

 $\Box$ *ередача* 

[j][u][ ][Set ID][ ][Data][Cr]

Данные 1: Включение режима

 $\Pi$ одтверждение

[u][ ][Set ID][ ][OK][Data][X]

#### **19. Клавиша (Команда: m c)**

▶ Для отправки кода дистанционной клавиши по инфракрасной связи.

 $\Box$ *ередача* 

[m][c][ ][Set ID][ ][Data][Cr]

Данные: Код клавиши: См. стр. R29.

Подтверждение

[c][ ]Set ID][ ][OK][Data][X]

### 20. Picture Mode (Режим изображения) (команда: d x)

▶ Настройка режима изображения

**Передача** 

[d][x][][Set ID][][Data][x]

Структура данных

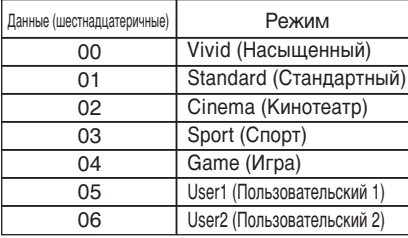

 $\Pi$ одтверждение

[x][][Set ID][][OK/NG][Data][x]

## Одновременная работа с несколькими устройствами

### Протокол приема/передачи

### **21. Sound Mode (Режим звучания) (команда: d y)**

▶ Настройка режима звучания. Передача

[d][y][][Set ID][][Data][x]

Структура данных

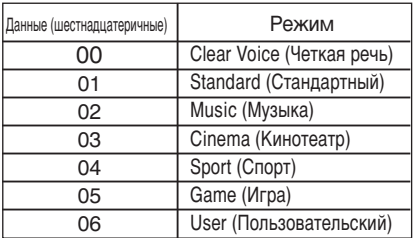

 $\Pi$ одтверждение

[y][][Set ID][][OK/NG][Data][x]

### **22. Fan Fault check (Проверка исправности вентилятора) (команда: d w)**

▶ Проверка исправности вентилятора телевизора.  $\Box$ *ередача* 

[d][w][][Set ID][][Data][x]

\* Значение данных всегда равно FF(в шестнадцатеричной системе).

Данные ff: считывание состояния

Подтверждение

[w][][Set ID][][OK/NG][Data][x]

 $*$  Данные — это значение состояния исправности вентилятора.

Данные 0: вентилятор неисправен

- 1: вентилятор работает нормально
- 2: Н/Д (Недоступно)

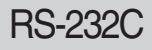

## RS-232C **Одновременная работа с несколькими устройствами**

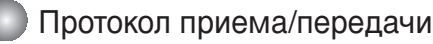

### **23. Elapsed time return (Истекшее время)(Команда: d l)**

▶ Считывание истекшего времени.

**Передача** 

[d][l][][Set ID][][Data][x]

Данные: FF

(в шестнадцатеричном коде)

Подтверждение

[l][][Set ID][][OK/NG][Data][x]

\* Данные означают количество использованных часов (в шестнадцатеричном коде)

### **24. Temperature value (Температура) (Команда: d n)**

• Считывание значения внутренней температуры. **Передача** 

[d][n][][Set ID][][Data][x]

Данные: FF

(в шестнадцатеричном коде)

 $Под*t*верждение$ 

[n][][Set ID][][OK/NG][Data][x]

 $*$  Данные представлены в виде шестнадцатеричных чисел длиной 1 байт

R14

### **25. Lamp fault Check (Проверка исправности лампы) (Команда: d p)**

▶ Проверка исправности лампы.

**Передача** 

[d][p][][Set ID][][Data][x]

Данные: FF

(в шестнадцатеричном коде)

Подтверждение

[p][][Set ID][][OK/NG][Data][x]

Данные 0 : Лампа неисправна 1 : Лампа исправна

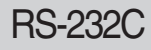

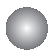

### Протокол приема/передачи

### 26. Автоматическая регулировка громкости (Команда: d u)

 $\blacktriangleright$  функция, предназначенная для автоматической регулировки уровня громкости.

 $\Box$ *ередача* 

[d][u][][Set ID][][Data][x]

Data 0 : Off (Выкл.)

1 : Оп (Вкл.)

 $Подтверждение$ 

[u][][Set ID][][OK/NG][Data][x]

#### 27. Динамик (Команда : d v)

• включение и выключение динамика.

 $\Box$ *ередача* 

[d][v][][Set ID][][Data][x]

Data 0 : Off (Выкл.) 1 : Оп (Вкл.)

Подтверждение

[v][][Set ID][][OK/NG][Data][x]

R<sub>15</sub>

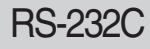

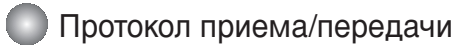

### **28. Время (Команда: f a)**

▶ настройка текущего времени.

 $\Box$ *ередача* 

[f][a][][Set ID][][Data1][][Data2][][Data3][Cr]

[Data1]

- 0 : Monday (Понедельник)
- 1 : Tuesday (Вторник)
- 2 : Wednesday (Среда)
- $3:$  Thursday (Четверг)
- 4 : Friday (Пятница)
- 5 : Saturday (Суббота)
- 6 : Sunday (Воскресенье)

[Data2] 0Н в17Н (Часы)

[Data3] 00Н в ЗВН (Минуты)

Подтверждение

[a][][Set ID][][OK/NG][Data1][Data2][Data3][x]

\*При считывании данных для параметров [Data1 (Данные 1)], [Data2 (Данные 2)] и [Data3 (Данные 3)] задается значение FFH. В других случаях все эти параметры игнорируются.

### Протокол приема/передачи

29. Таймер включения (Таймер вкл./выкл.) - Вкл., Выкл. (Команда: d p)

▶ введение количества дней для параметра On Timer (Таймер включения)

### Передача

[d][p][][Set ID][][Data1][][Data2][Cr]

[Data1] 0 (запись), FFH (считывание)

[Data2]

00H B FFH

Bit0: Monday On Timer (Понедельник: таймер включения) On(1) (Вкл.), Off(0) (Выкл.) Bit1: Tuesday On Timer (Вторник: таймер включения) On(1) (Вкл.), Off(0) (Выкл.) Bit2: Wednesday On Timer (Среда: таймер включения) On(1) (Вкл.), Off(0) (Выкл.) Bit3: Thursday On Timer (Четверг: таймер включения) On(1) (Вкл.), Off(0) (Выкл.) Bit4: Friday On Timer (Пятница: таймер включения) On(1) (Вкл.), Off(0) (Выкл.) Bit5: Saturday On Timer (Суббота: таймер включения) On(1) (Вкл.), Off(0) (Выкл.) Bit6: Sundav On Timer (Воскресение: таймер включения) On(1) (Вкл.), Off(0) (Выкл.) Bit7: Every day On Timer (Каждый день: таймер включения) On(1) (Вкл.), Off(0) (Выкл.)

**Подтверждение** 

[p][][Set ID][][OK/NG][Data1][Data2][x]

Игнорируйте bit6 в bit0, когда bit7(каждый) равен 1.

### 30. аймер выключения (Таймер вкл./выкл.) - Вкл., Выкл. (Команда: f c)

▶ введение количества дней для параметра Off Timer (Таймер выключения)

 $\Box$ *ередача* 

[f][c][][Set ID][][Data1][][Data2][Cr]

[Data1]

0 (запись), FFH (считывание)

[Data2]

00H B FFH

Bit0: Monday On Timer (Понедельник: таймер включения) On(1) (Вкл.), Off(0) (Выкл.)

Bit1: Tuesday On Timer (Вторник: таймер включения) On(1) (Вкл.), Off(0) (Выкл.)

Bit2: Wednesday On Timer (Среда: таймер включения) On(1) (Вкл.), Off(0) (Выкл.)

Bit3: Thursday On Timer (Четверг: таймер включения) On(1) (Вкл.), Off(0) (Выкл.)

Bit4: Friday On Timer (Пятница: таймер включения) On(1) (Вкл.), Off(0) (Выкл.)

Bit5: Saturday On Timer (Суббота: таймер включения) On(1) (Вкл.), Off(0) (Выкл.)

Bit6: Sunday On Timer (Воскресение: таймер включения) On(1) (Вкл.), Off(0) (Выкл.)

Bit7: Every day On Timer (Каждый день: таймер включения) On(1) (Вкл.), Off(0) (Выкл.)

Подтверждение

[c][][Set ID][][OK/NG][Data1][Data2][x]

\* Игнорируйте bit6 в bit0, когда bit7(каждый) равен 1.

## RS-232C **Одновременная работа с несколькими устройствами**

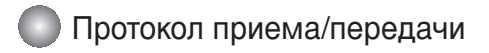

#### 31. Время срабатывания таймера включения (таймер вкл./выкл.) (Команда: f d)

 $\blacktriangleright$  настройка таймера включения.

 $\Box$ *ередача* 

[f][d][][Set ID][][Data1][][Data2][Data3][Cr]

[Data1]

- 0 : Monday (Понедельник)
- 1 : Tuesday (Вторник)
- 2 : Wednesday (Среда)
- **3** : Thursday (Четверг)
- 4 : Friday (Пятница)
- 5 : Saturday (Суббота)
- 6 : Sunday (Воскресенье)
- 7 : Every day (Каждый день)

[Data2] 0Н в 17Н (Часы)

[Data3] 00Н в ЗВН (Минуты)

 $\Pi$ одтверждение

[d][][Set ID][][OK/NG][Data1][Data2][Data3][x]

\*При считывании данных для параметров

[Data2 (Данные 2)] и [Data3 (Данные 3)] задается значение FFH.

В других случаях все эти параметры игнорируются.

### Протокол приема/передачи

### 32. Время срабатывания таймера выключения (таймер вкл./выкл.) (Команда: f e)

▶ настройка таймера выключения.

 $\Box$ *ередача* 

[f][e][][Set ID][][Data1][][Data2][][Data3][Cr]

[Data1]

- 0 : Monday (Понедельник)
- 1 : Tuesday (Вторник)
- 2 : Wednesday (Среда)
- $3:$  Thursday (Четверг)
- 4 : Friday (Пятница)
- 5 : Saturday (Суббота)
- 6 : Sunday (Воскресенье)
- 7 : Every day (Каждый день)

[Data2] 0Н в17Н (Часы)

[Data3] 00Н в ЗВН (Минуты)

 $\Pi$ одтверждение

[e][][Set ID][][OK/NG][Data1][Data2][Data3][x]

\*При считывании данных для параметров [Data2 (Данные 2)] и [Data3 (Данные 3)] задается значение FFH. В других случаях все эти параметры игнорируются.

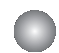

Протокол приема/передачи

### 33. Период выключения (Команда: f f)

• настройка периода выключения.

**Передача** 

[f][f][][Set ID][][Data][Cr]

Data 0 :Off (Выкл.)  $1:10$  $2:20$ 3 : 30 4 : 60 5 : 90 6 : 120 7 : 180 8 : 240 (Упорядоченно)

**Подтверждение** 

[f][][Set ID][][OK/NG][Data][x]

### 34. Автоматическое выключение (Команда: f g)

▶ настройка автоматического выключения.

 $\Box$ *ередача* 

[f][g][][Set ID][][Data][Cr]

Data 0 : Off (Выкл.) 1 : On (Вкл.)

Подтверждение

[g][][Set ID][][OK/NG][Data][x]

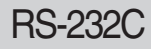

## Одновременная работа с несколькими устройствами

### Протокол приема/передачи

#### 35. Задержка включения (Команда: f h)

▶настройка задержки включения устройств при включении питания (единицы измерения: секунды).

Передача

[f][h][][Set ID][][Data][Cr]

Data : 00Н в 64Н (Значение данных) \* См. раздел "Реальное соответствие данных", стр. R7.

Подтверждение

[h][][Set ID][][OK/NG][Data][x]

#### 36. Язык (Команда: f i)

▶ настройка языка интерфейса.

Передача

[f][i][][Set ID][][Data][Cr]

Data

- 0 : English
- 1 : Franch
- 2 : German
- 3 : Spanish
- 4 : Italian
- 5 : Portuguese
- 6 : Chinese
- 7 : Japanese
- 8 : Korean
- 9 : Russian

Подтверждение

[i][][Set ID][][OK/NG][Data][x]

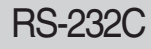

## RS-232C **Одновременная работа с несколькими устройствами**

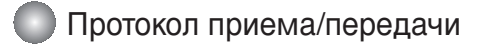

#### 37. Настройка DPM (Команда: f j)

▶настройка функции DPM (Display Power Management, управление энергопотреблением дисплея).

Передача

[f][j][][Set ID][][Data][Cr]

Data 0 : Off (Выкл.)

1 : On (Вкл.)

Подтверждение

[j][][Set ID][][OK/NG][Data][x]

#### **38. Сброс (Команда: f k)**

 $\blacktriangleright$ выполнение функций сброса настроек отображения и экрана, восстановление заводских настроек.

 $\Box$ *ередача* 

[f][k][][Set ID][][Data][Cr]

Data

- 0 : Picture Reset (Сброс настроек отображения)
- 1 : Screen Reset (Сброс настроек экрана)
- 2 : Factory Reset (Восстановление заводских настроек)

Подтверждение

[k][][Set ID][][OK/NG][Data][x]

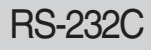

### Протокол приема/передачи

**39. Power saving (Энергосбережение) (команда: f I)** 

▶ Включение режима энергосбережения.

**Передача** 

[f][I][][Set ID][][Data][Cr]

Данные 0: выключено

1: (статический уровень 1)

2: (статический уровень 2)

3: (статический уровень 3)

 $\Pi$ одтверждение

[I][][Set ID][][OK/NG][Data][x]

### 40. Power Indicator (Индикатор питания) (команда: f o)

▶ Настройка светодиодного индикатора питания

**Передача** 

[f][o][][Set ID][][Data][Cr]

Данные 0: выключен 1: включен

Подтверждение

[o][][Set ID][][OK/NG][Data][x]

### **41. H Position (Положение по горизонтали) (команда: f q)**

▶ Установка положения по горизонтали

Передача

[f][q][][Set ID][][Data][Cr]

\* Диапазон данных: от 00 до 64 (в шестнадцатеричной системе)

\* См. раздел "Реальное соответствие данных", стр. R7.

Подтверждение

[q][][Set ID][][OK/NG][Data][x]

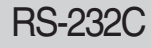

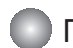

Протокол приема/передачи

### 42. V Position (Положение по вертикали) (команда: f r)

▶ Установка положения по вертикали

 $\Box$ *ередача* 

[f][r][][Set ID][][Data][Cr]

- $*$  Диапазон данных : от 00 до 64 (в шестнадцатеричной системе)
- $*$  См. раздел "Реальное соответствие данных", стр. R7.

 $Полт**верж**дение$ 

[r][][Set ID][][OK/NG][Data][x]

### 43. Н Size (Горизонтальный размер) (команда: f s)

> Установка горизонтального размера.

 $\Pi$ ередача

[f][s][][Set ID][][Data][Cr]

\* Диапазон данных: от 00 до 64 (в шестнадцатеричной системе)

\* См. раздел "Реальное соответствие данных", стр. R7.

 $\Pi$ одтверждение

[s][][Set ID][][OK/NG][Data][x]

\* Реальное соответствие данных о горизонтальном размере

[Данные1]  $0x00$ : Шаг $0$ 0х0А: Шаг 10  $0x14$ : Шаг 20  $0x1E:$  Шаг 30 0x28: Шаг 40 0x32: IIIar 50  $0x3C$ : Шаг 60 0х46: Шаг 70 0х50: Шаг 80 0x5A: Шаг 90 0х64: Шаг 100

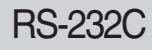

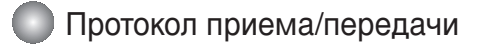

#### 44. V Size (Вертикальный размер) (команда: f t)

▶ Установка вертикального размера

 $\Box$ *ередача* 

[f][t][][Set ID][][Data][Cr]

- \* Диапазон данных: от 00 до 64 (в шестнадцатеричной системе)
- \* См. раздел "Реальное соответствие данных", стр. R7.

Подтверждение

[t][][Set ID][][OK/NG][Data][x]

\* Реальное соответствие данных о вертикальном размере [Данные1]  $0x00$ : Шаг $0$ 0х0А: Шаг 10  $0x14$ : Шаг 20  $0x1E:$  Шаг 30 0х28: Шаг 40 0х32: Шаг 50 0x3C: Шаг 60 0х46: Шаг 70

0х50: Шаг 80 0x5A: Шаг 90

0x64: IIIar 100

R<sub>25</sub>

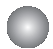

Transmission / Receiving Protocol

45. Scheduling Input select (Выбор входного сигнала по расписанию) (команда: f u) **(Главный входной сигнал)** 

▶ Выбор источника входного телевизионного сигнала по дням.

 $\Box$ *ередача* 

[f][u][][Set ID][][Data1][][Data2][Cr]

Структура данных 1

Мин.: 0 в макс.: 7 (0 — понедельник, 1 — вторник, 2 — среда, 3 — четверг, 4 — Пятница, 5 — суббота, 6 — воскресенье, 7 — каждый день)

Структура данных 2

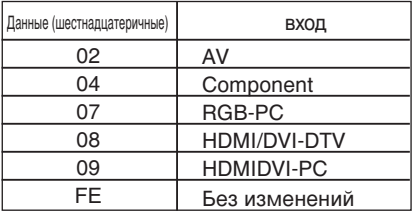

Подтверждение

[u][][Set ID][][OK/NG][Data 1][Data 2][x]

### 46. Serial no.Check (Проверка серийного номера) (команда: f y)

• Чтение серийных номеров **Передача** 

[f][y][][Set ID][][Data][Cr]

Данные FF (для чтения серийных номеров)

**Подтверждение** 

[y][][Set ID][][OK/NG][Data1] ~ [Data13] [x]

 $*$  Формат данных — ASCII.

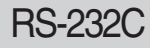

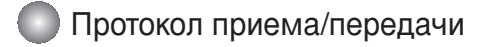

#### 47. Версия ПО (Команда : f z)

▶ здесь отображается версия программного обеспечения.

 $\Box$ *ередача* 

[f][z][][Set ID][][Data][Cr]

Data FFH : Чтение

Подтверждение

[z][][Set ID][][OK/NG][Data][x]

#### 48. Выбор входного сигнала (Команда: x b)

▶ Источник входного сигнала можно также выбрать с помощью кнопки INPUT на пульте дистанционного управления.

*<u>Передача</u>* 

[x][b][ ][Set ID][ ][Data][Cr]

Данные 20Н: AV 40H : Component 60H : RGB (PC) 90H : HDMI/DVI (DTV) A0H : HDMI/DVI (PC)

 $\Pi$ одтверждение

[b][ ][Set ID][ ][OK][Data][x]

Данные 20Н: AV 40H : Component 60H : RGB (PC) 90H : HDMI/DVI (DTV) A0H : HDMI/DVI (PC)

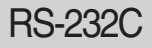

## **Инфракрасные коды**

#### Подключение

Подключите проводной пульт дистанционного управления к порту пульта на телевизоре.  $\blacktriangleright$ 

#### ИК-коды пульта дистанционного управления

▶ Одиночный импульс, МОДУЛИРОВАННЫЙ СИГНАЛОМ ЧАСТОТОЙ З7,917 КГЦ ПРИ 455 КГЦ

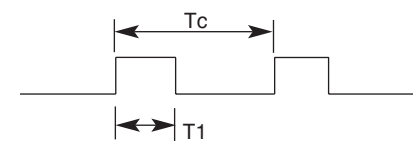

Несушая частота

 $FCAR = 1 / Tc = fosc / 12$ Коэффициент заполнения =  $T1 / TC = 1 / 3$ 

2,24ms

▶ Структура кадра

Г 1-й кадр

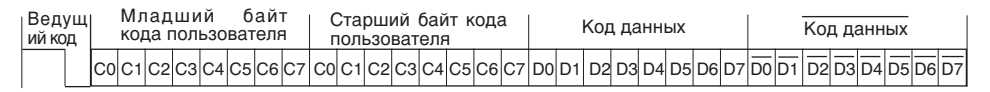

Г Повтор кадра

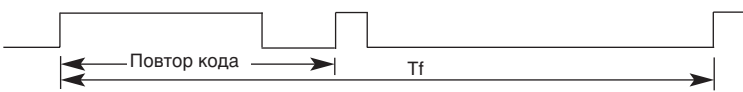

 $\Gamma$  Ведущий код

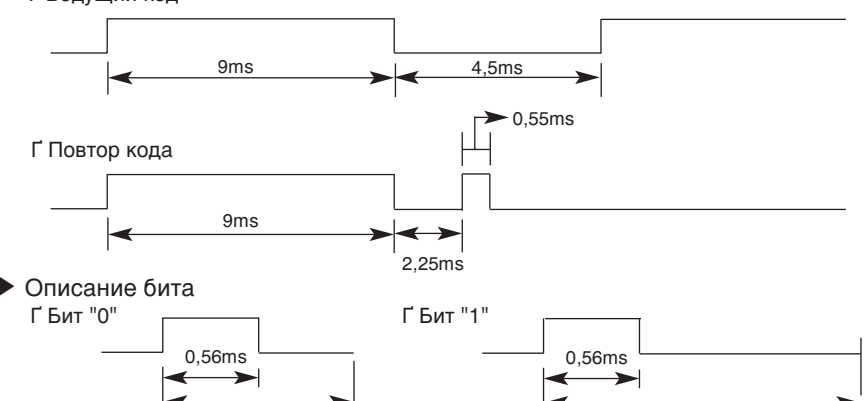

#### ▶ Интервал кадра: Tf

1,12ms

 $\Gamma$  Временная диаграмма начинает передаваться после отпускания клавиши.

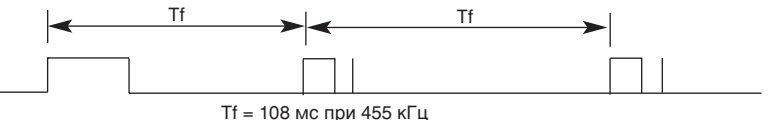

# **Инфракрасные коды**

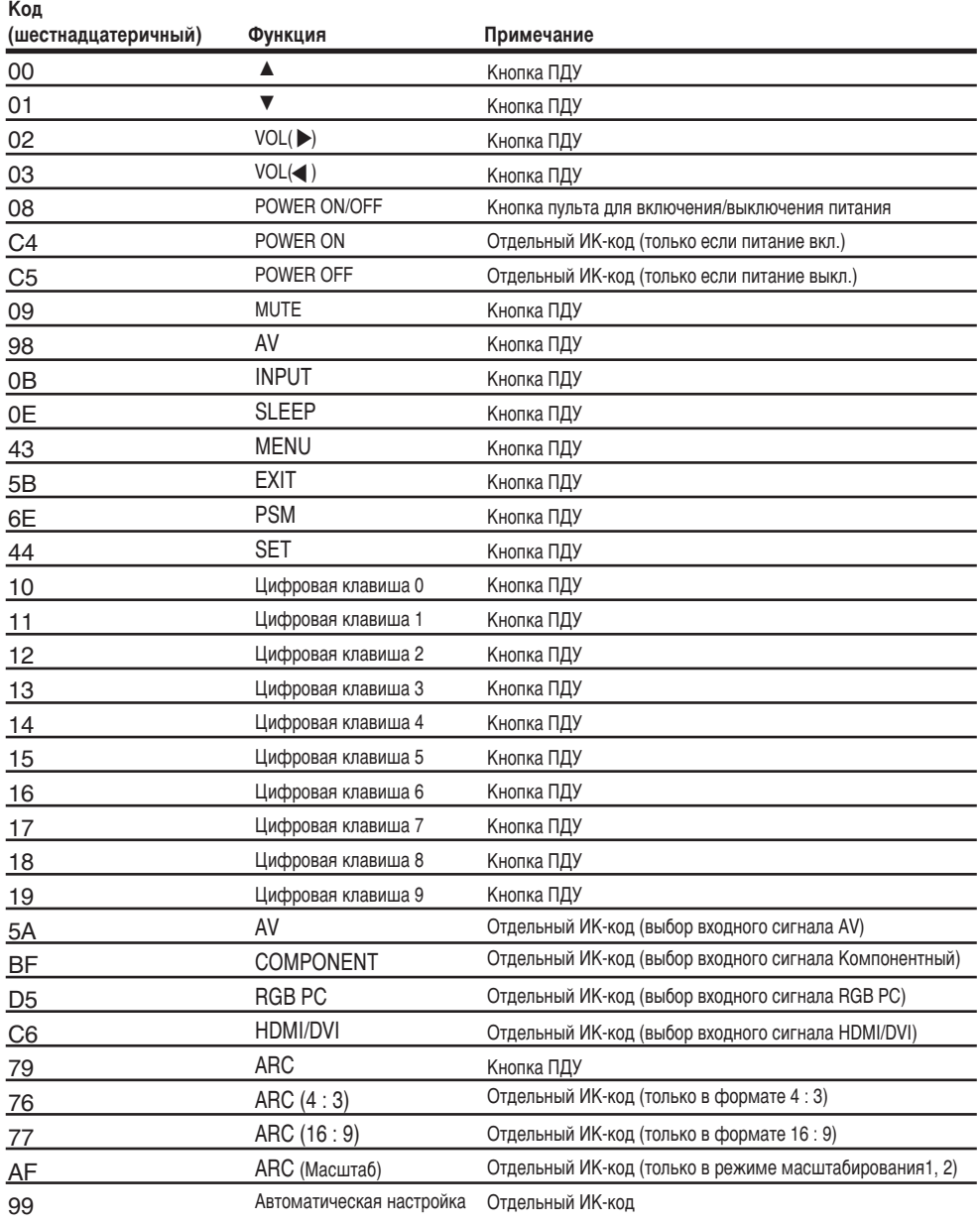

## **ЛИЦЕНЗИИ**

Поддерживаемые лицензии могут отличаться в зависимости от модели. Дополнительная информация о лицензиях находится по адресу www.lg.com.

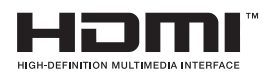

«HDMI», логотип «HDMI» и «High-Definition Multimedia Interface» являются товарными знаками или зарегистрированными товарными знаками компании HDMI Licensing LLC.

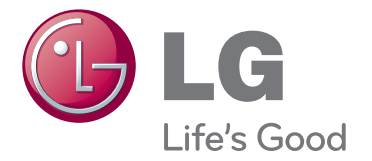

Перед использованием устройства прочтите меры предосторожности.

Держите руководство пользователя на компакт-диске под рукой, чтобы обращаться к нему в дальнейшем.

Наименование модели и серийный номер расположен сзади и на одной из сторон изделия. Запишите эти данные ниже на случай, если понадобится обслуживание.

МОДЕЛЬ

СЕРИЙНЫЙ НОМЕР

Временные помехи являются обычными при ВКЛЮЧЕНИИ или ВЫКЛЮЧЕНИИ устройства.